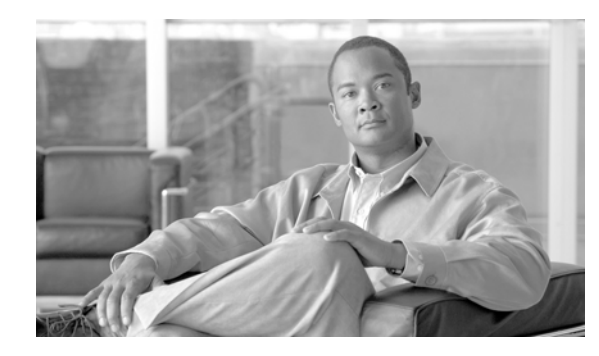

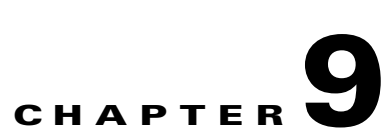

# **Using Baseline Templates to Check Configuration Compliance**

This chapter contains the following:

- **•** [What is a Baseline Template?](#page-0-0)
- **•** [Features of Baseline Template](#page-1-0)
- **•** [Baseline Template Management Window](#page-4-0)
- **•** [Running Compliance Check](#page-20-0)
- **•** [Deploying a Baseline Template](#page-23-0)
- **•** [Using Compliance and Deploy Jobs Window](#page-30-0)

# <span id="page-0-0"></span>**What is a Baseline Template?**

Baselining refers to identifying a set of standardized policy based commands that you would want to have on a set of devices. You can create a Baseline template which is a set of commands identified through the baselining process. This template contains placeholders for device-specific values to be substituted.

For example:

**set vtp domain** [*name*] **password** [*xxx*]

**set snmp community read-write** [*Read write community string*]

Where *name, xxx* and *Read write community string* are variables that are substituted with the values you provide.

You can compare the Baseline template with the configuration of devices in the archive. You can also generate a non-compliance configuration report and deploy this template onto the devices to make it compliant. You can deploy a Baseline template to a group of devices by just scheduling one job.

When you add a new device of the same type to the network, you can use the existing Baseline template, which consists of two parts, command and values. You can create configurations for any device of the same type to the network by specifying the values for the variables in the Baseline template.

### <span id="page-1-0"></span>**Features of Baseline Template**

The features of Baseline templates are:

- **•** You can use this Baseline template to compare with other device configuration and generate a report that lists all the devices which are non-compliant to the Baseline template.
- **•** You can easily deploy the Baseline template to the same category of devices in the network.
- **•** You can schedule a compliance check job and deploy the Baseline template onto the non-compliant devices. This can be performed as a single job or as a separate job.
- **•** You can import or export a Baseline template. This template is stored in XML format.

The rules for specifying the Baseline templates are:

- **•** All the commands that are disallowed should begin with a "-".
- All commands that are mandatory should begin with a "+".
- All comment entries should begin with a "#".
- Commands that do not begin with  $(-$  or  $+$ ) are considered as comments and ignored.
- **•** The command values can be a wildcard match.
	- **+ ip address** [*ip-address*] [*netmask*]
	- **+ ip address** [**#10\.76\.38\..\*#**] [*netmask*]
	- **+ ip address** [**#10\.72\..\*\..\*#**] [*netmask*]

To find a match for any octet in an IP address you must use **\..\***.

In the examples shown above, the command will apply for all the devices with the IP address starting with 10.76.38.\* [netmask] and 10.72.\*.\* [netmask].

**•** The regular expressions must be enclosed with **#**.

For example:

```
snmp-server location [#.*#]
```
This command will fail compliance check for snmp-server location loc1 loc2 loc3, because the check will be performed only for one word after snmp-server location.

To overcome this, you have to define the command as:

+ [# **snmp-server location** .\*#]

Then the compliance check will be performed for all forms of snmp-server commands like snmp-server location loc1 loc2.....n,etc.

**•** Negation in Regular expressions :

Example 1: When there are more than one entry in the configuration files.

Let us say, the commands in the device configuration are:

*logging name1*

*logging name2*

*logging name3*

The command available in the template is:

#### **+logging [#!name1#]**

Based on the commands in the template, the negation of the name1 is done. This returns true as there are other logging commands present with other names. So the template is compliant.

Example 2: When there is only one entry in the device configuration file.

Let us say, the command in the device configuration is:

*logging name1*

The command available in the template is:

#### **+logging [#!name1#]**

Based on the commands in the template, the negation of the name1 is done. This returns False, as there is no other command in the device configuration file with logging statement except *logging name1*. So the template is non-compliant.

Example 3: When there are no logging commands in the device configuration files.

Let us say, the command in the device configuration is:

*No logging commands*

The command available in the template is:

```
+ logging [# !name1 #]
```
Based on the commands in the template, the negation of the name1 is done. This returns False, as there are no login commands. So the template is non-compliant.

**•** The Baseline template uses java.util.regex engine for regular expressions. For more information, see the regex API guide for Java 1.4.2 from Sun:

<http://java.sun.com/j2se/1.4.2/docs/api/java/util/regex/Pattern.html>

**•** Submode commands are provided only if the commands are to be compared inside a submode.

For example:

**interface** [#*Ethernet*.\*#]

**+ no shutdown**

The **no shutdown** command will apply to all Ethernet interfaces.

#### **Defining Commandsets**

The commandsets are a set of one or more CLI commands. You can define a commandset while creating a Baseline template in the Advanced mode.

The features of the commandsets are:

- If the commands in commandset are in a submode (ip/interface etc.) a submode command must be specified for such a commandset.
- **•** Commandsets can have one or more child commandsets.
- **•** Child commandsets inherit parent's sub-mode command.

You can define commandsets that have to be checked before running the actual commands.

The features of the prerequisite commandsets are:

- **•** A commandset can have another commandset as its prerequisite.
- A prerequisite commandset is used only for comparison and is not deployed onto the device.
- A commandset is compared with the config only if its prerequisite condition is satisfied.

The RME evaluates the commandsets in different ways depending on whether you have defined the commandset as Parent or Prerequisite.

For example assume that you have defined two commandsets, commandset1 and commandset2:

**•** Commandset defined as Prerequisite

commandset1 as the Prerequisite of commandset2. While RME evaluates the Baseline template, commandset1 is evaluated first and commandset2 is evaluated next.

If commandset1 does not contain submode and is not present in a device, then commandset2 is not evaluated and the device is displayed in excluded list in compliance report.

If commandset1 contains submode and is not present in applicable submodes, then commandset2 is not evaluated and the device is displayed in excluded list in compliance report.

**•** Commandset defined as Parent

commandset1 as the Parent of commandset2. While RME evaluates the Baseline template, commandset1 is evaluated first and commandset2 is evaluated next.

If either of these commandsets is missing, the template is considered non-compliant.

# <span id="page-4-0"></span>**Baseline Template Management Window**

To access the Baseline Template Management Window go to **RME > Config Mgmt > Compliance Mgmt > Template Mgmt**

This window lists all the user-defined Baseline templates. It also displays the following details of the Baseline template:

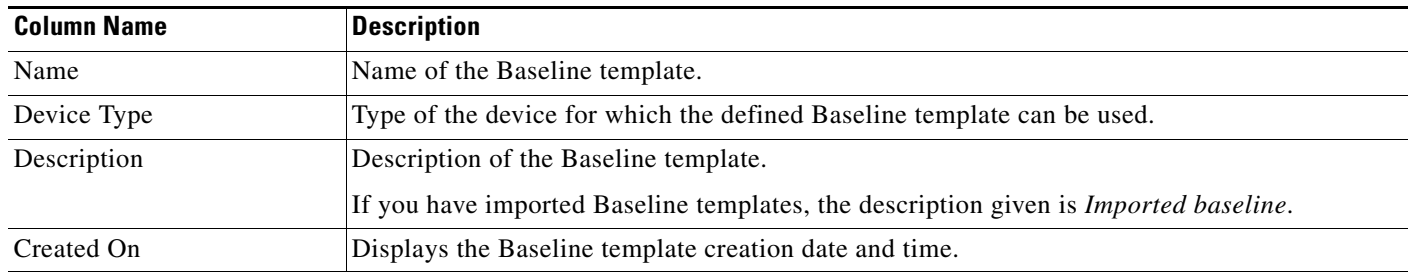

You can click on any column (except Baseline Name) to sort the information by that column. If you double-click a heading, the order is reversed.

This window contains the following buttons:

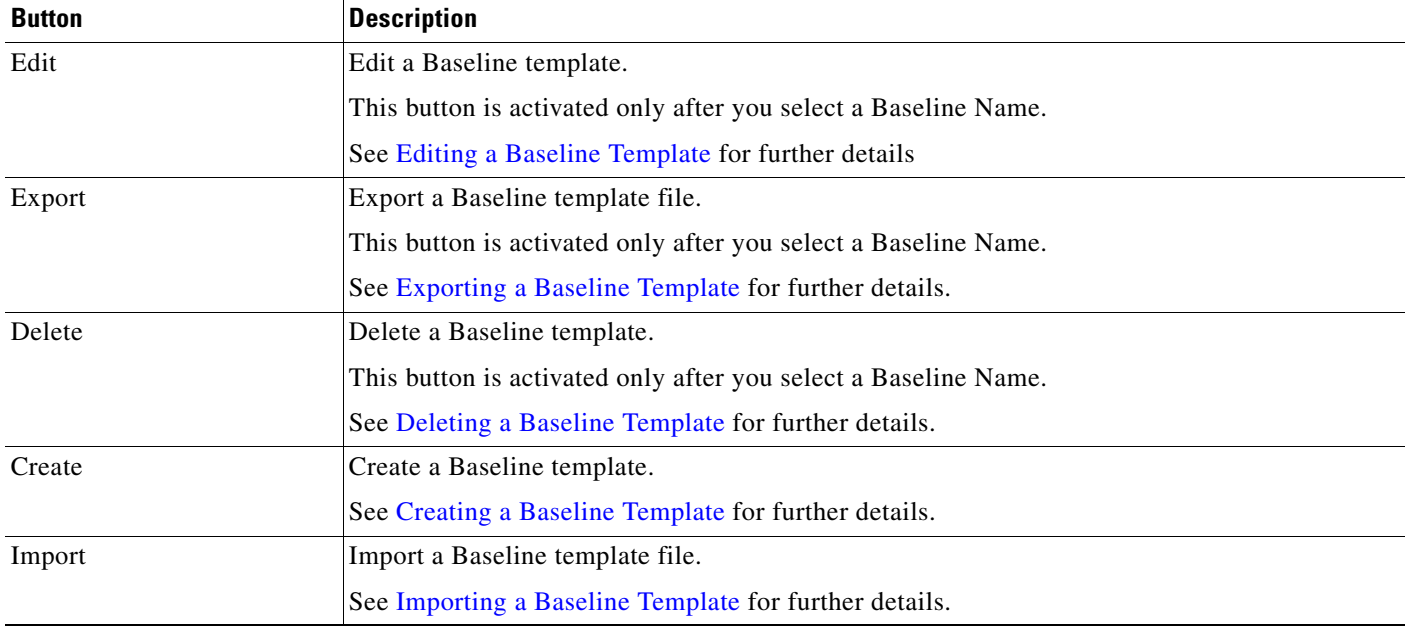

a ka

# <span id="page-5-0"></span>**Editing a Baseline Template**

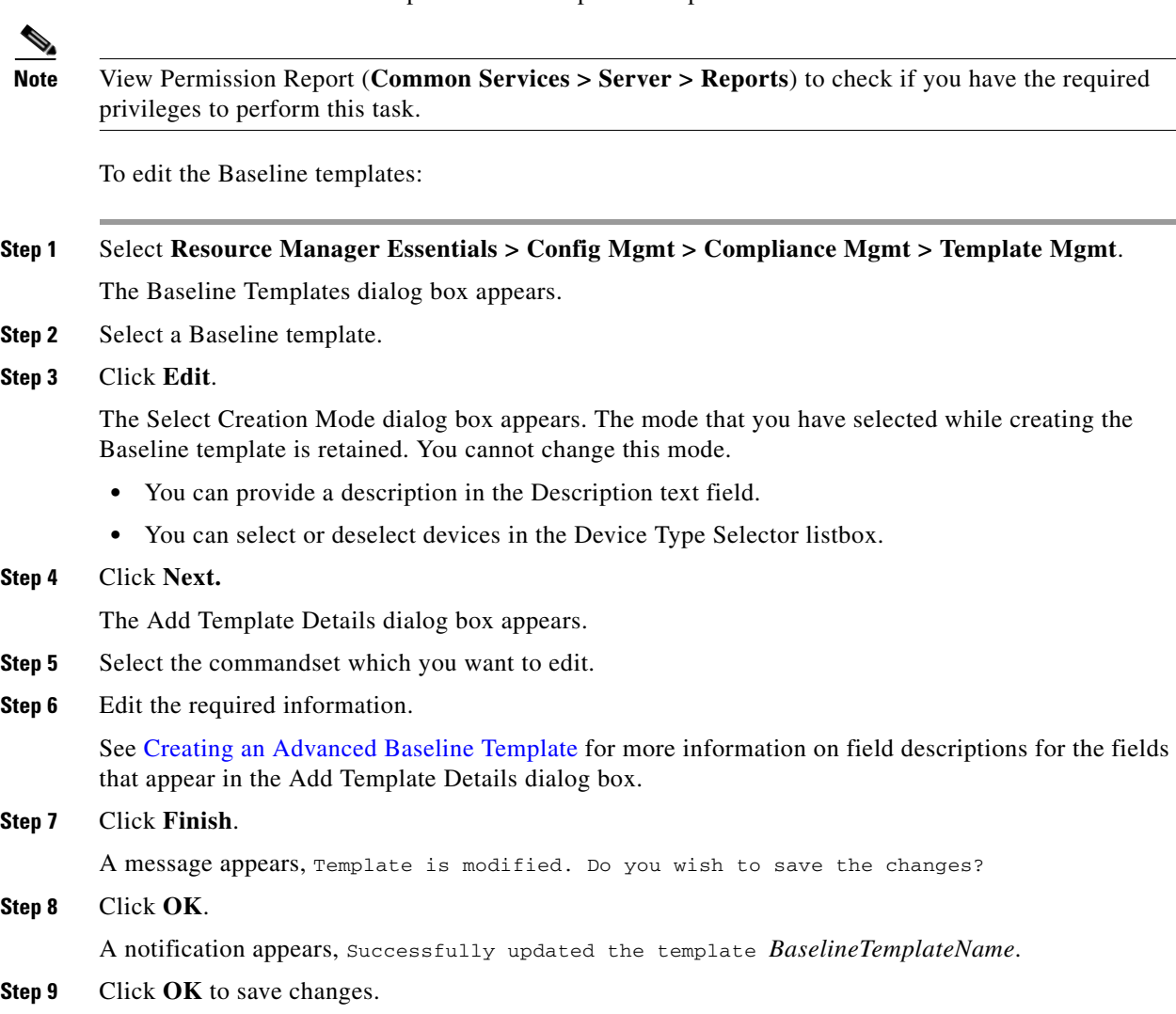

You can edit all Baseline template fields except for Template Name.

### <span id="page-6-0"></span>**Exporting a Baseline Template**

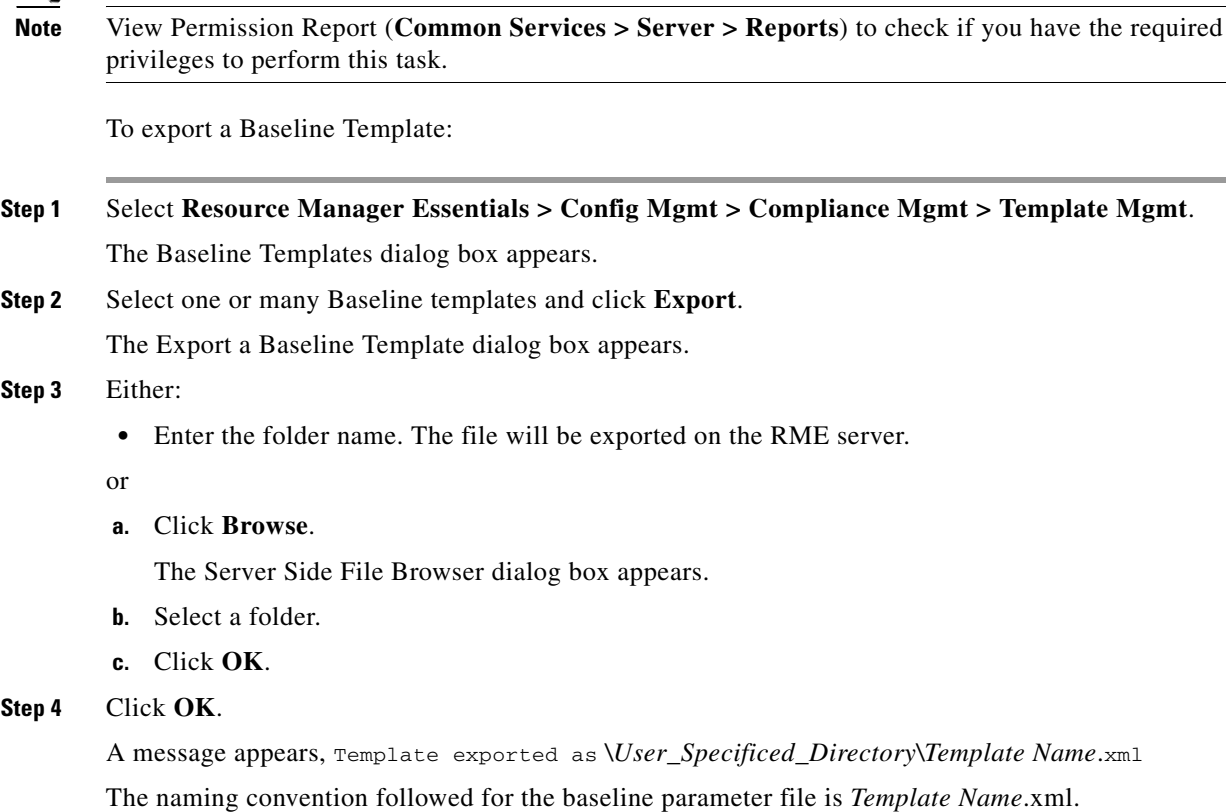

You can export a Baseline template. The exported file is in XML format.

The file will be exported on the RME server at the specified path.

### <span id="page-6-1"></span>**Deleting a Baseline Template**

To delete a baseline template:

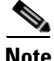

**Note** View Permission Report (**Common Services > Server > Reports**) to check if you have the required privileges to perform this task.

**Step 1** Select **Resource Manager Essentials > Config Mgmt > Compliance Mgmt > Template Mgmt**. The Baseline Templates dialog box appears.

**Step 2** Select one or more Baseline templates and click **Delete**.

A message appears, The selected Template will be permanently deleted.

**Step 3** Click **OK**.

A message appears, Successfully deleted the template.

#### **Step 4** Click **OK**.

The selected Baseline Template is removed from the Baseline Templates window

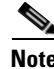

**Note** You can also delete Example Templates.

### <span id="page-7-0"></span>**Creating a Baseline Template**

You can create a Baseline Template by:

- **•** [Creating a Basic Baseline Template](#page-7-1)
- **•** [Creating an Advanced Baseline Template](#page-11-0)

There are few example templates which are available. You can use these templates as a base to create new templates.

s,

**Note** View Permission Report (**Common Services > Server > Reports**) to check if you have the required privileges to perform this task.

#### <span id="page-7-1"></span>**Creating a Basic Baseline Template**

To create a Basic Baseline template:

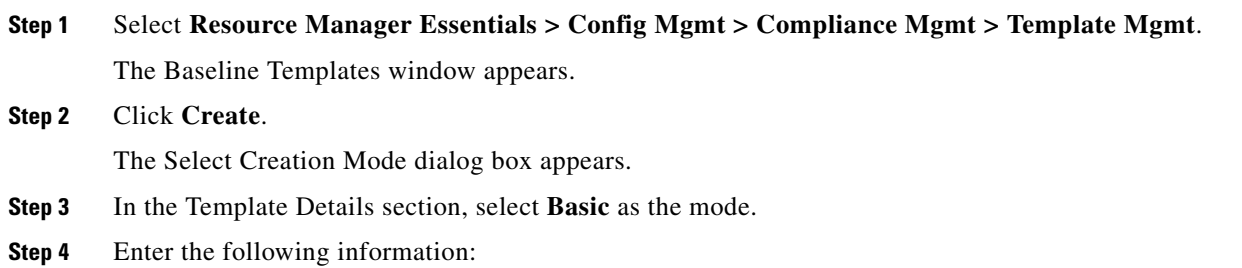

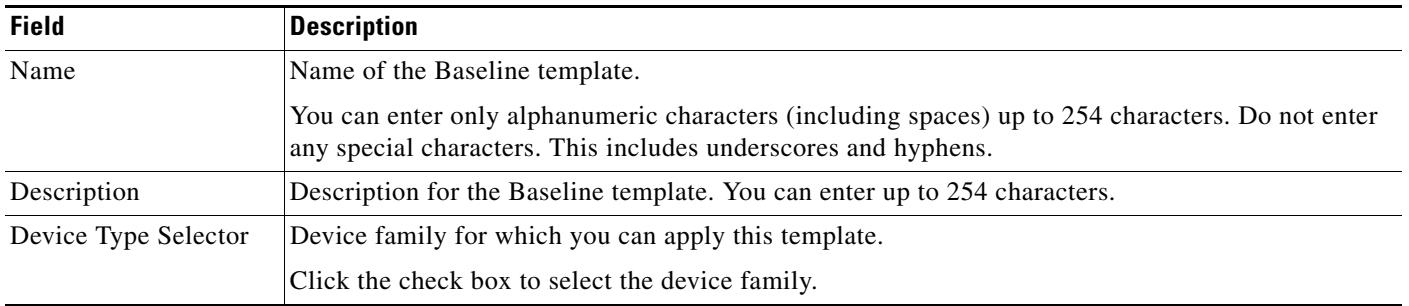

#### **Step 5** Click **Next**.

The Add Template Details dialog box appears.

a ka

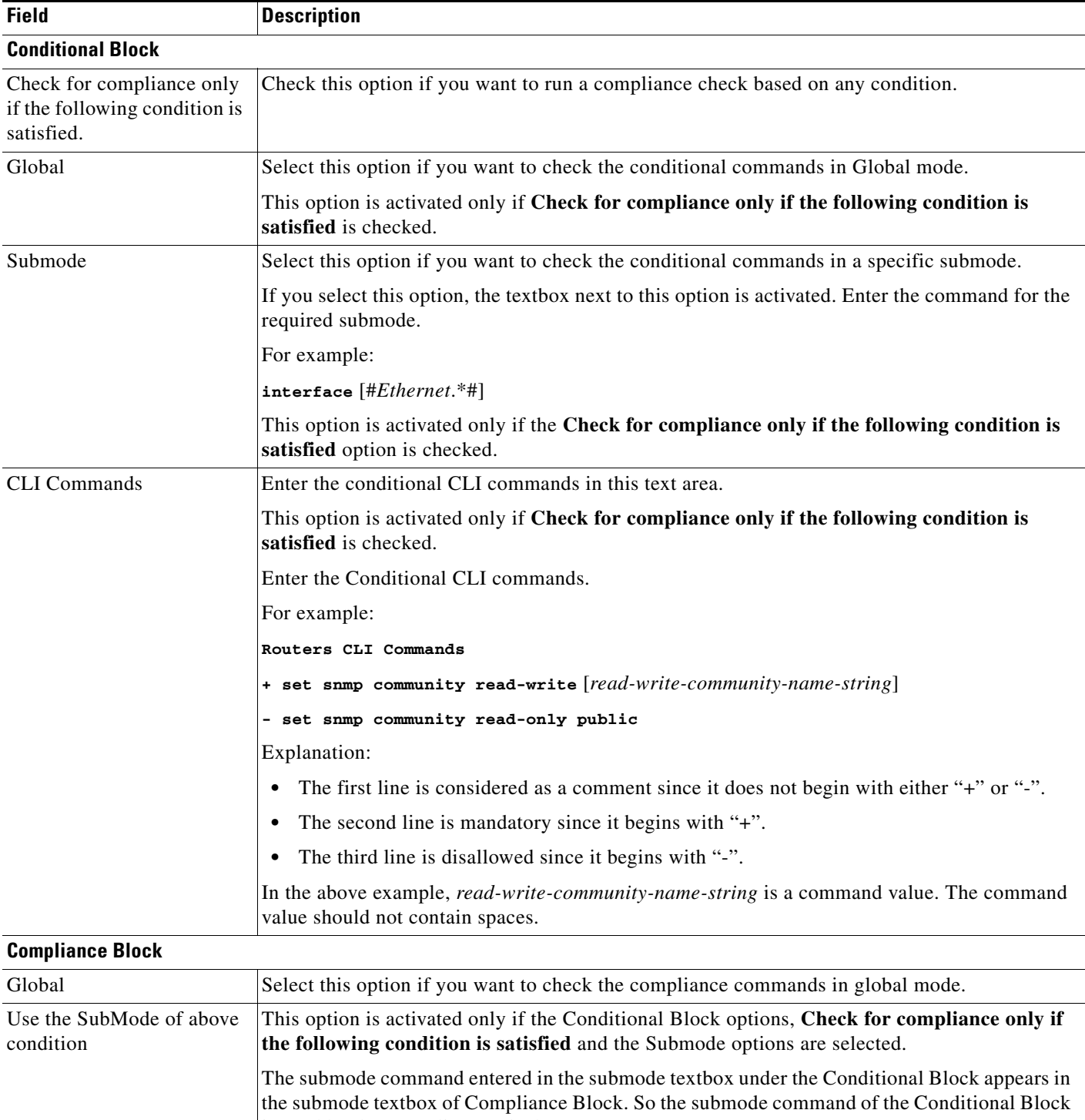

**Step 6** Enter the following in the Baseline Template page.

is used by the Compliance Block. You cannot edit the submode commands in the Compliance Block. However, you can edit the submode commands in the Conditional Block, this updates the submode commands in the Compliance Block.

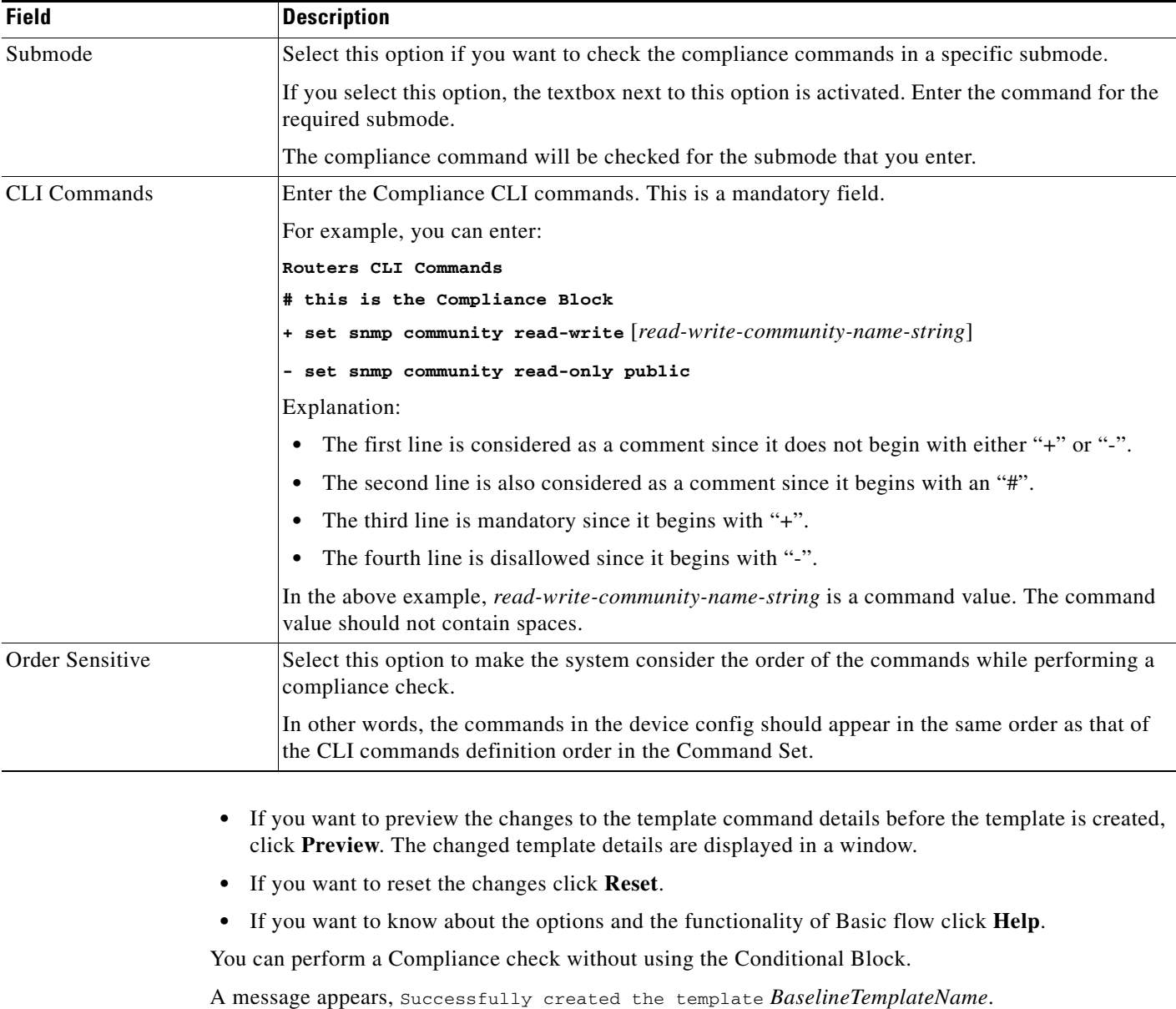

Where *BaselineTemplateName* is the Template Name as given by you.

#### **Step 7** Click **OK**.

The Baseline Templates window appears with the newly created Baseline template.

### **Creating a Basic Baseline Template - an Example**

You want to create a baseline template to check whether all Ethernet interfaces which are up and running has "10.77.\*.\*" ipaddress configured with the subnet mask 255.255.255.128.

To perform this, you must create a template that checks for the following compliances:

- **•** Whether the interfaces that do not contain the **shutdown** command.
	- and
- Whether all Ethernet interfaces are configured with IP address 10.77.\*.\* 255.255.255.128. T.

You can create a Basic Baseline Template by entering the condition check, as well as the compliance check.

To create a Basic Baseline Template for the above scenario:

- **Step 1** Select **Resource Manager Essentials > Config Mgmt > Compliance Mgmt > Template Mgmt**. The Baseline Templates window appears.
- **Step 2** Click **Create**.

The Select Creation Mode dialog box appears.

- **Step 3** In the Template Details section, select **Basic** as the mode.
- **Step 4** Enter the following information:

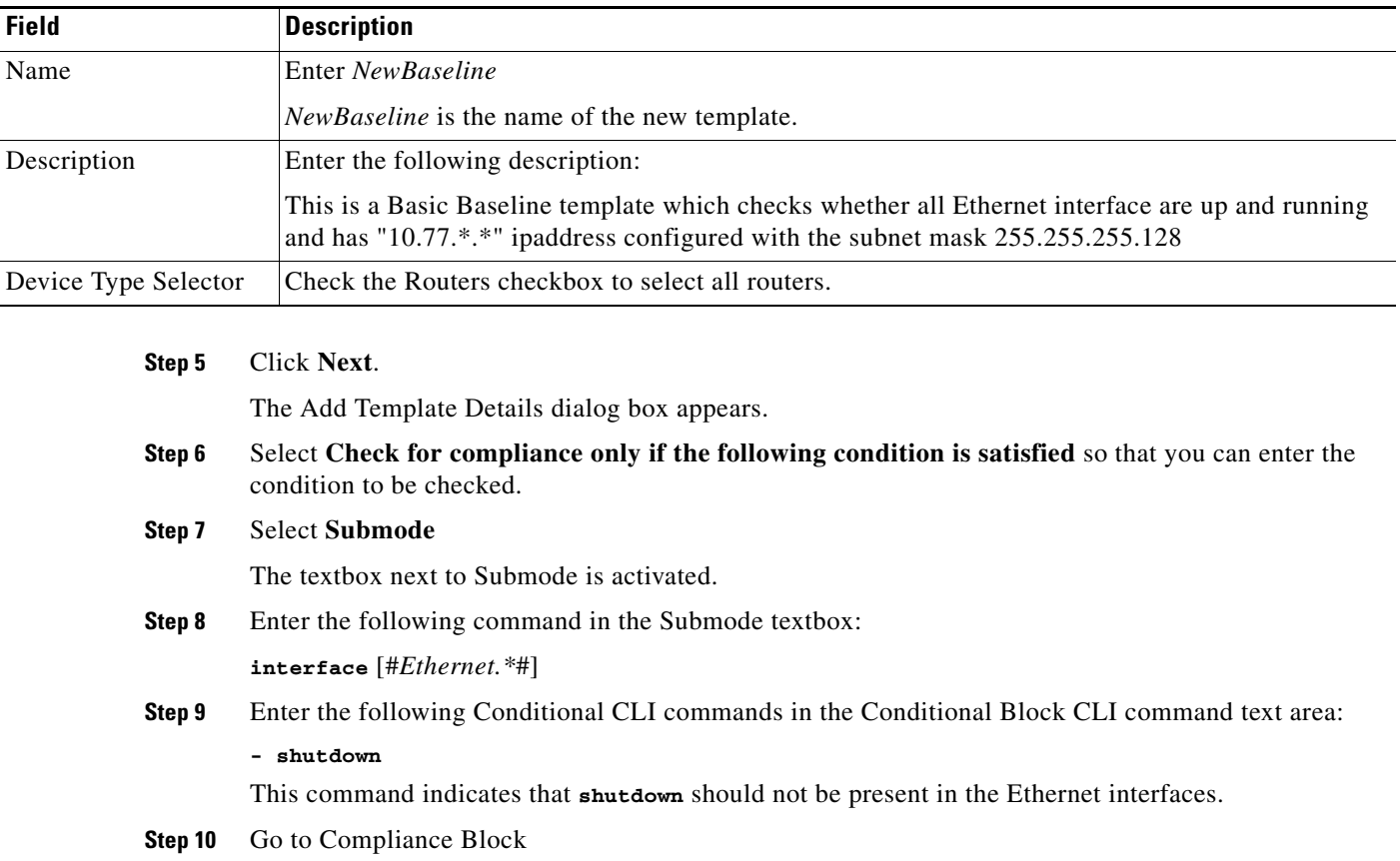

The Use the SubMode of above condition option is selected automatically.

**Step 11** Enter the following CLI commands in the Compliance Block CLI command text area:

**+ ip address** [#10.77.\*.\*#] 255.255.255.128

This command helps you to ascertain whether the following IP Addresses are configured on the Ethernet interfaces.

**Step 12** Click **Finish**

A message appears, Successfully created the template *NewBaseline*.

Where *NewBaseline* is the Template Name as entered by you.

**Step 13** Click **OK**.

The Baseline Templates window appears with the newly created Baseline template.

#### <span id="page-11-0"></span>**Creating an Advanced Baseline Template**

To create an Advanced Baseline template:

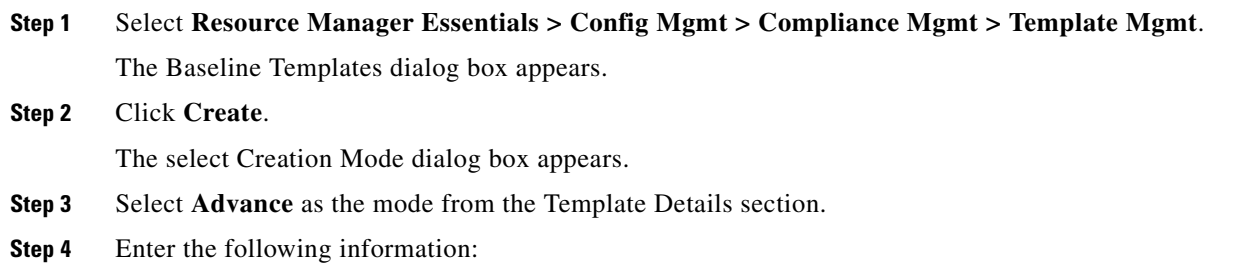

<span id="page-11-1"></span>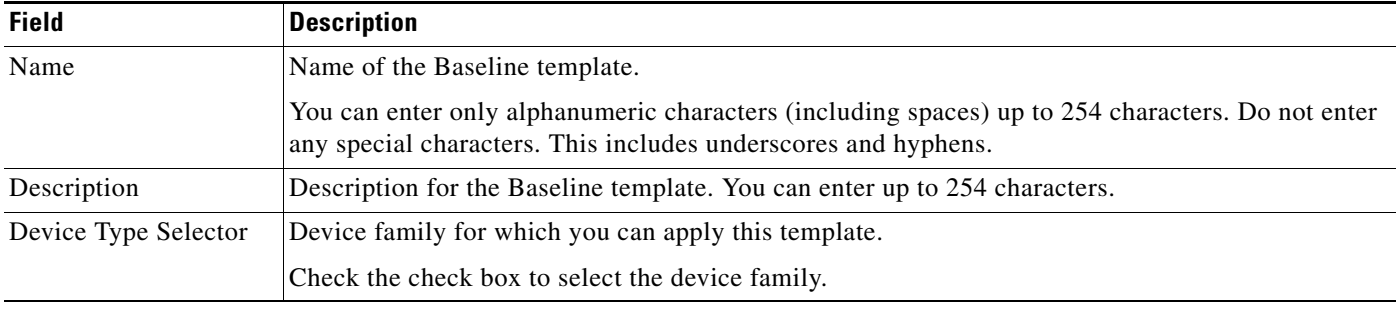

**Step 5** Click **Next**. The Add Template Details dialog box appears. **Step 6** Enter the following information:

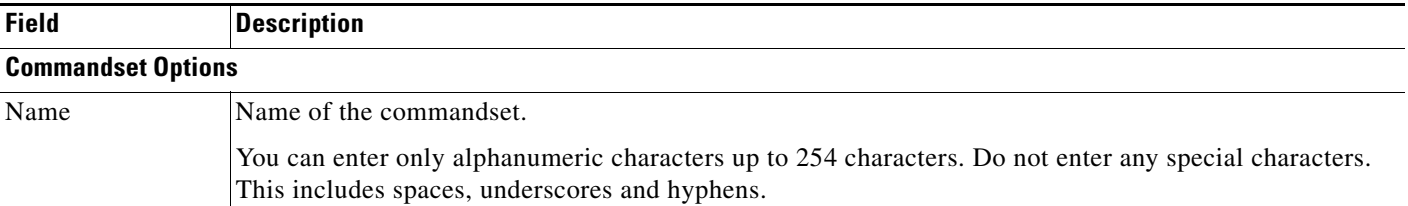

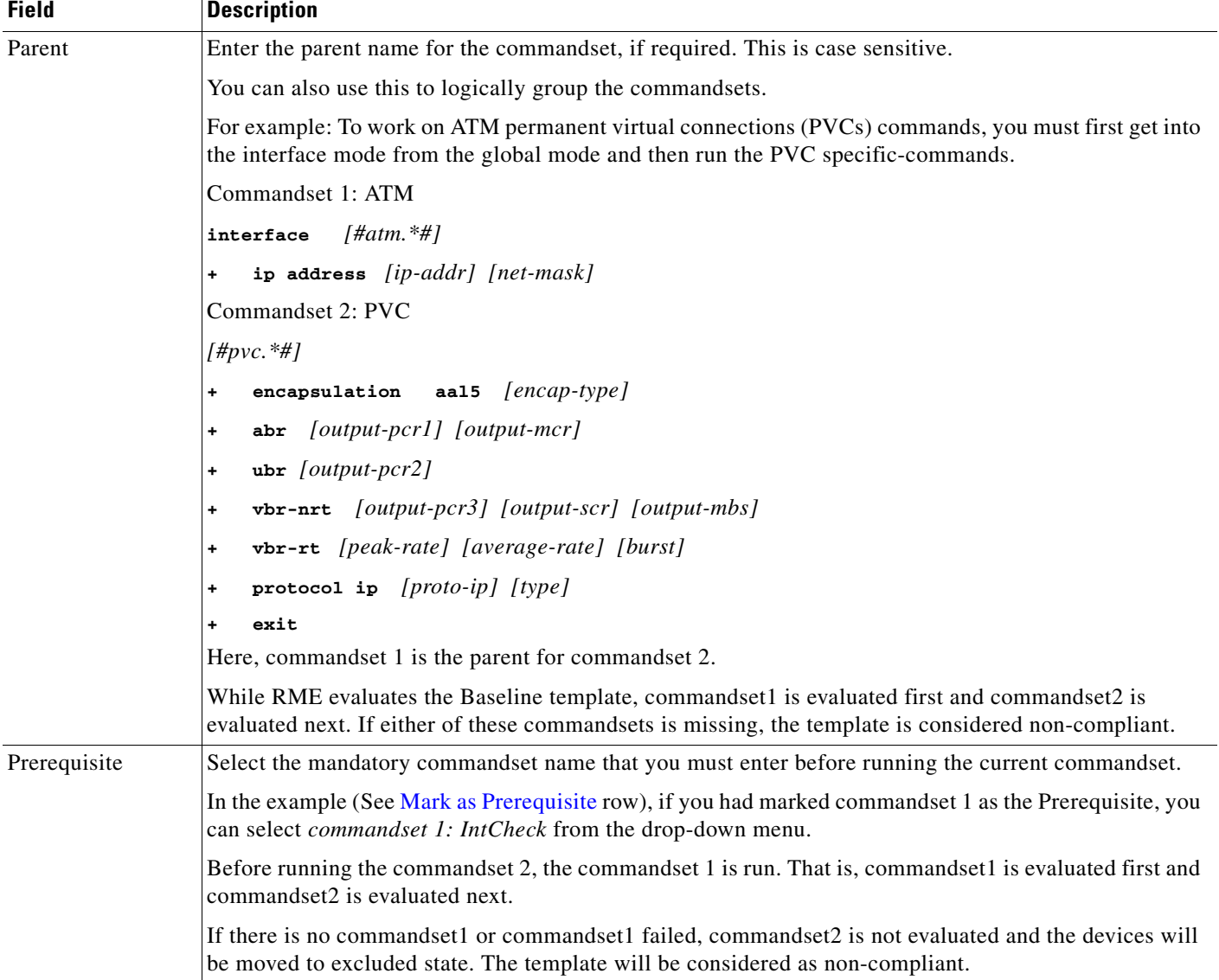

<span id="page-13-0"></span>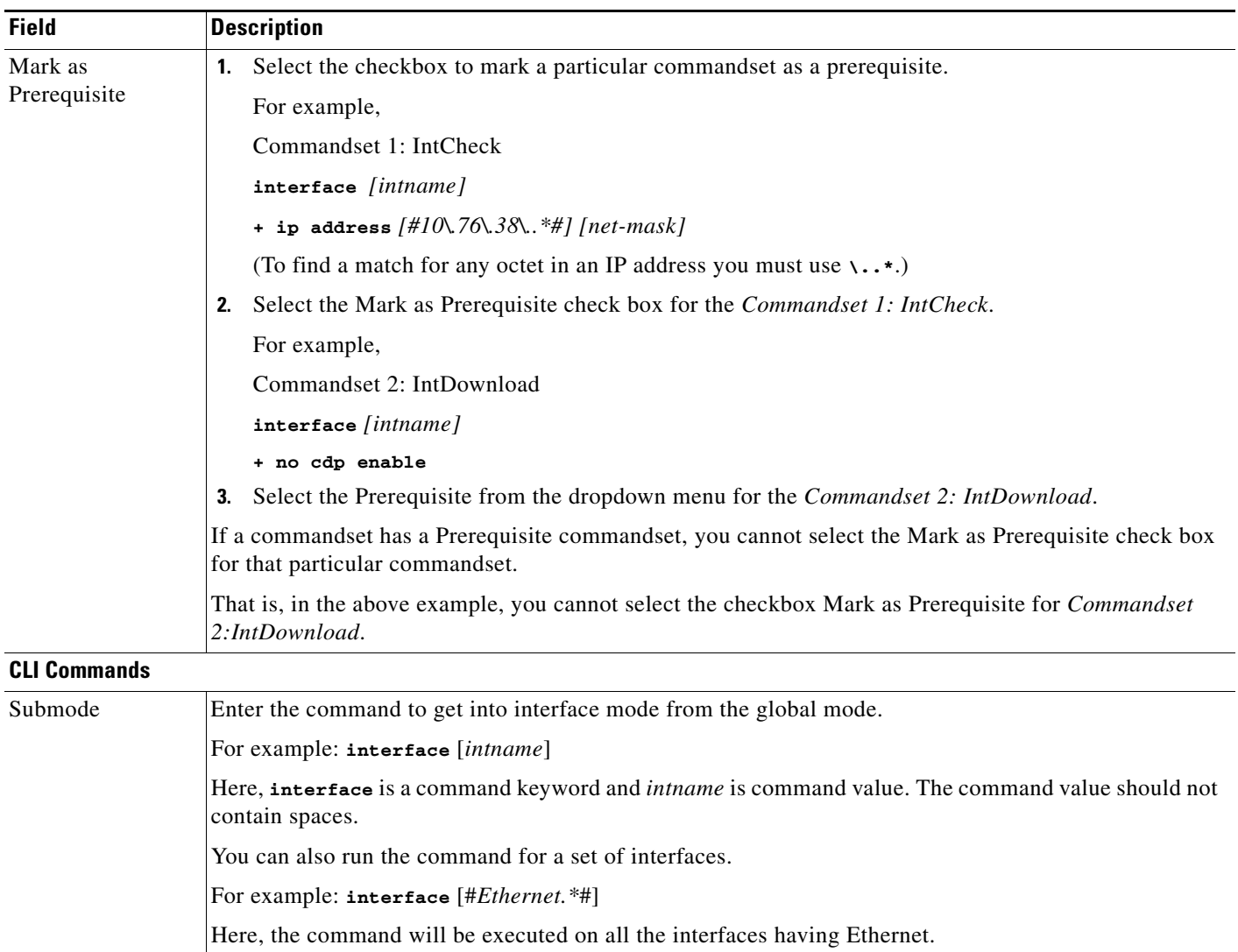

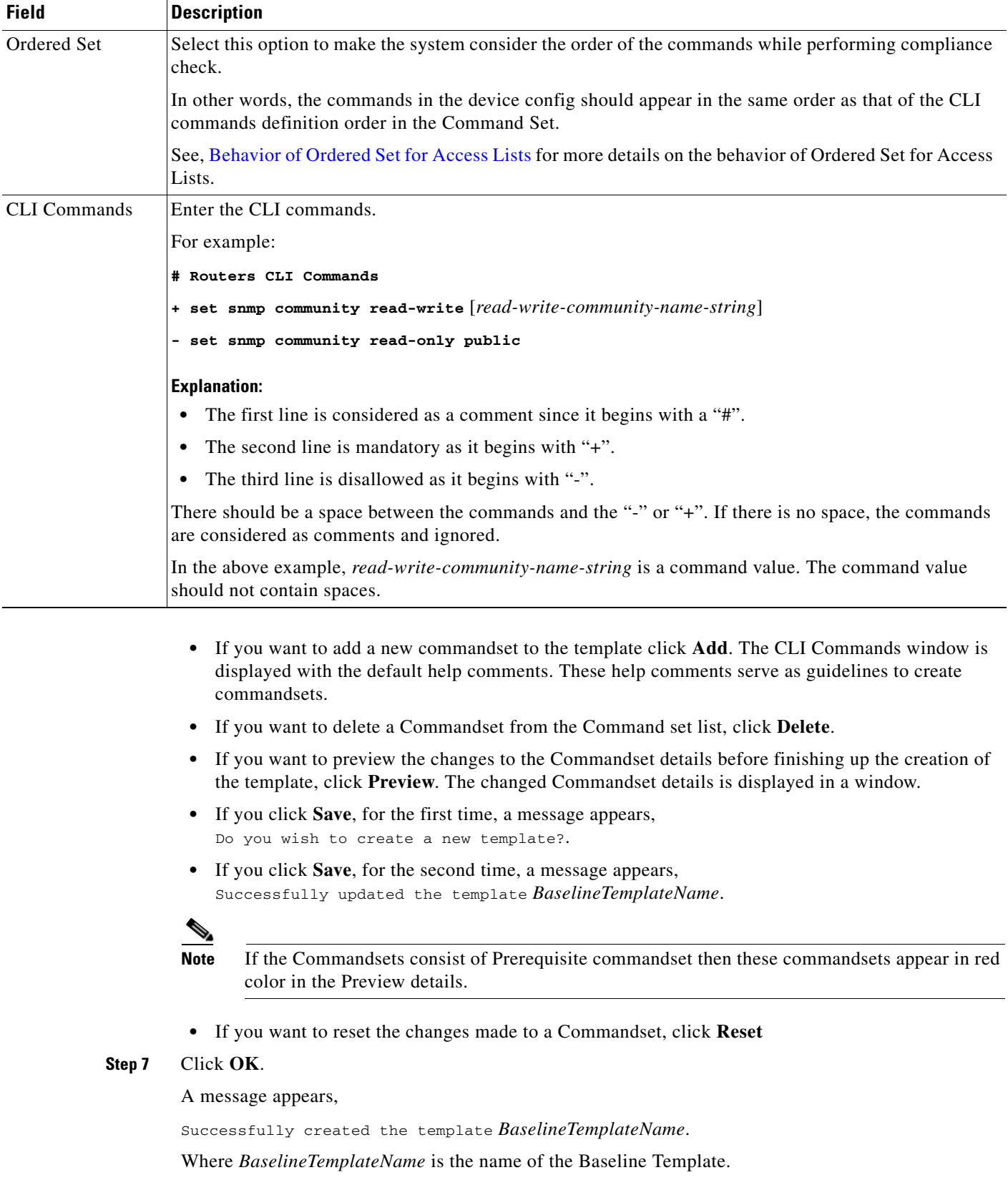

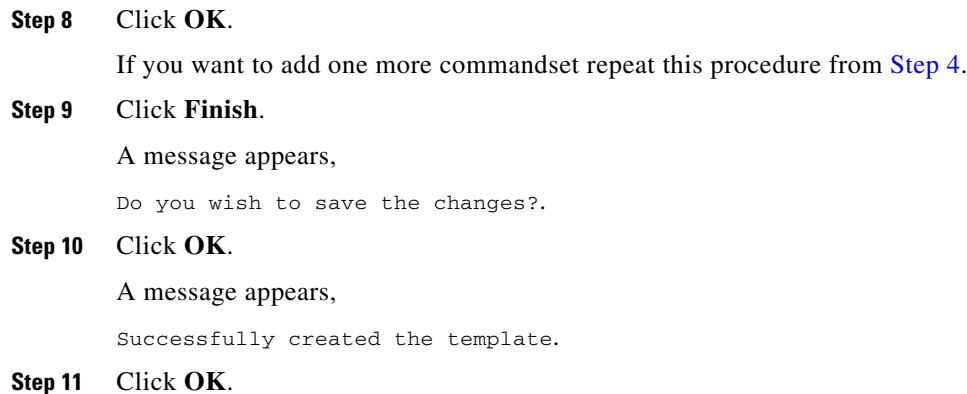

The Baseline Configs window appears with all the available Baseline templates.

### **Creating an Advanced Baseline Template— Example**

This section consists of two examples:

- **•** [Example 1](#page-15-0)
- **•** [Example 2](#page-17-0)

#### <span id="page-15-0"></span>**Example 1**

This is a procedure to create a Baseline template to disable CDP on an interface that belongs to a specific subnet.

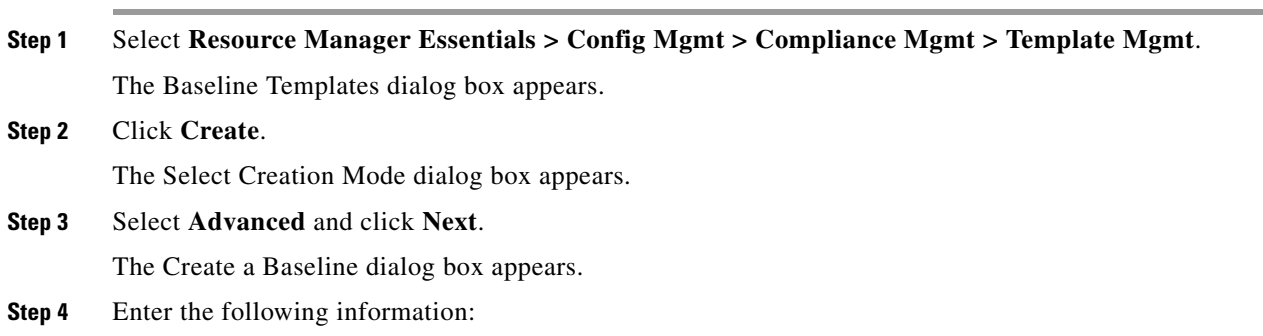

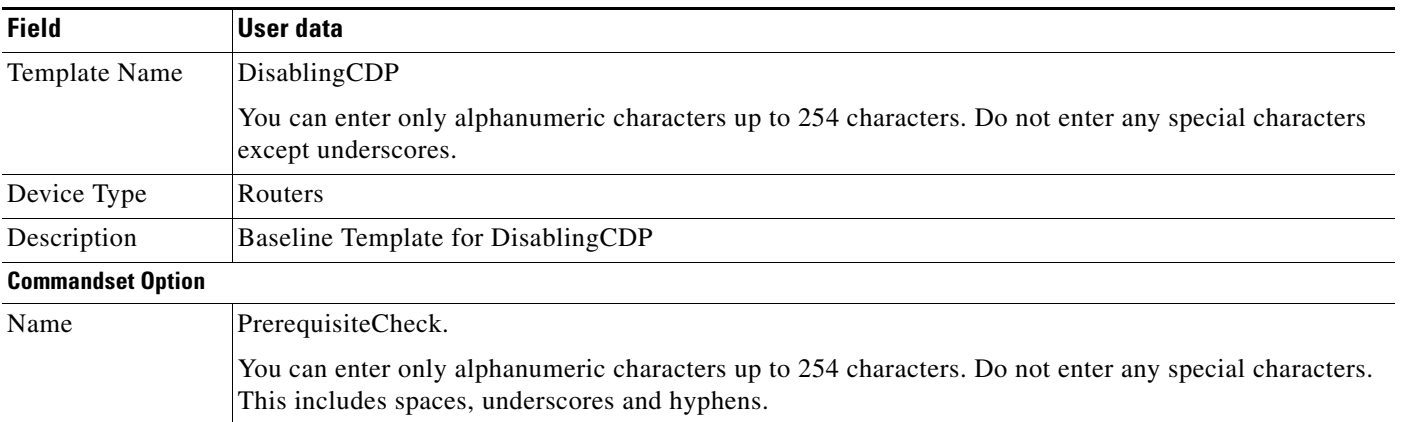

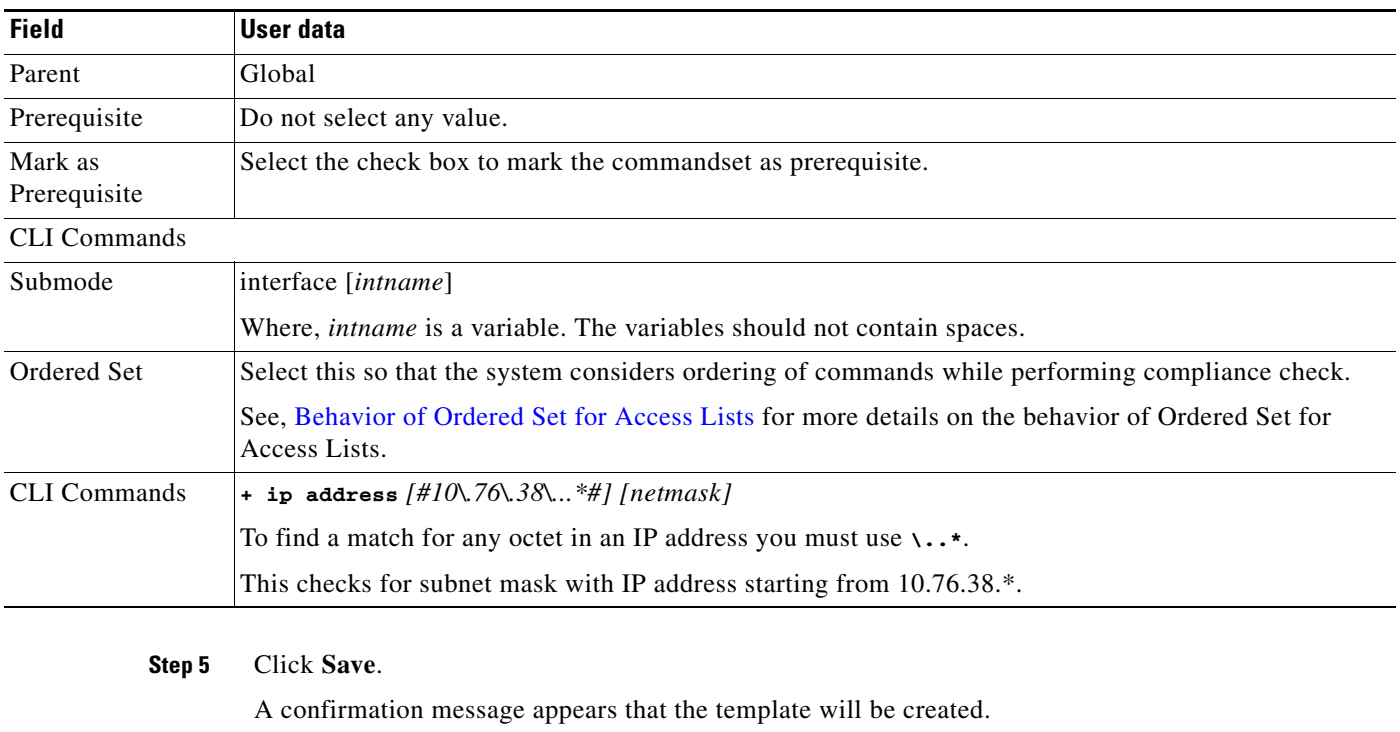

#### **Step 6** Click **OK**.

A confirmation message appears that the template is created.

#### **Step 7** Click **OK**.

To add another commandset within the same Baseline template, Disabling-CDP, enter the following information.

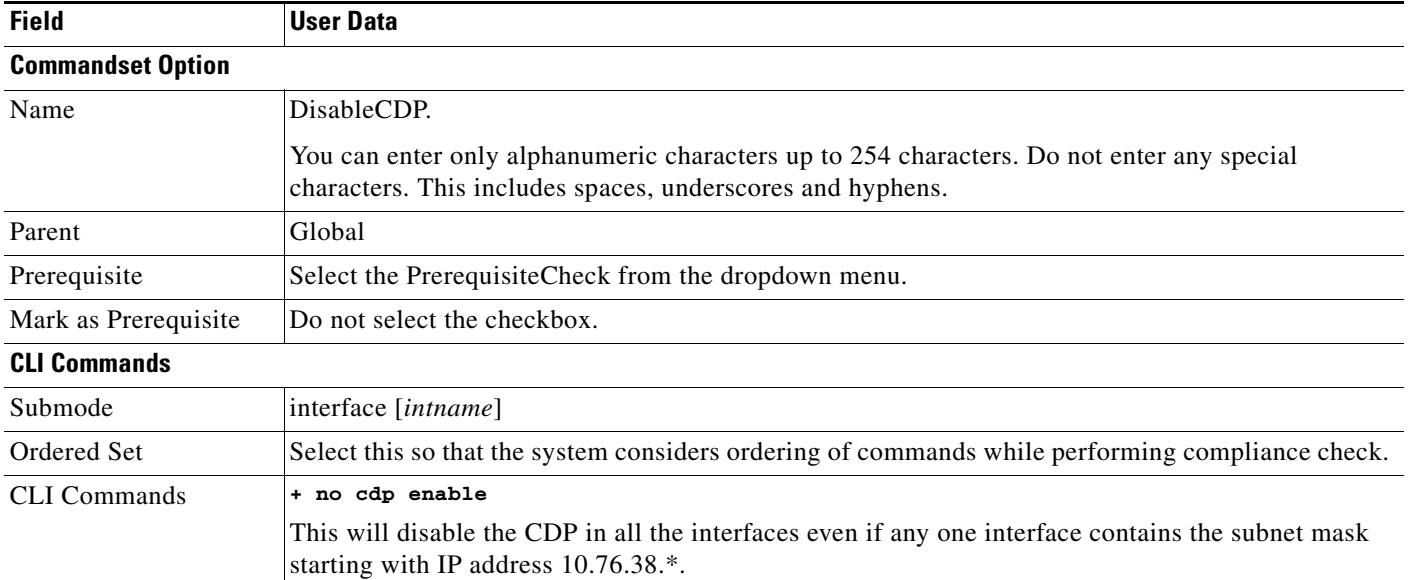

**Step 8** Click **Save**.

A confirmation message appears that the template is updated.

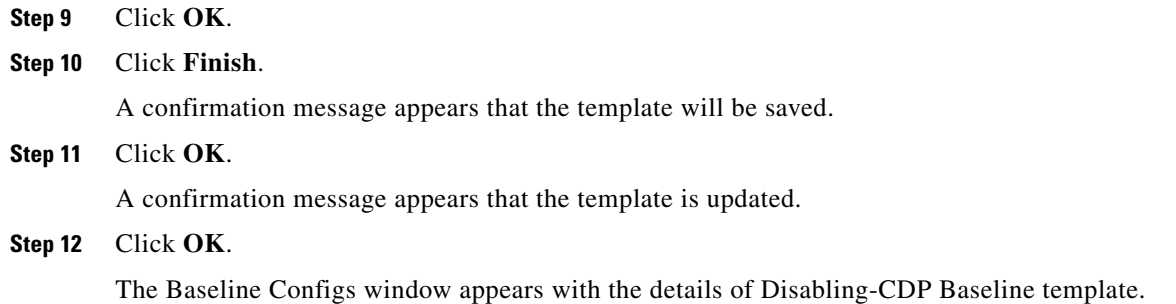

#### <span id="page-17-0"></span>**Example 2**

This is a procedure to create an Advanced Baseline Template to check the presence of the command "ip address 10.77.209.8 255.255.255.224" in the Ethernet interfaces which has cdp disabled.

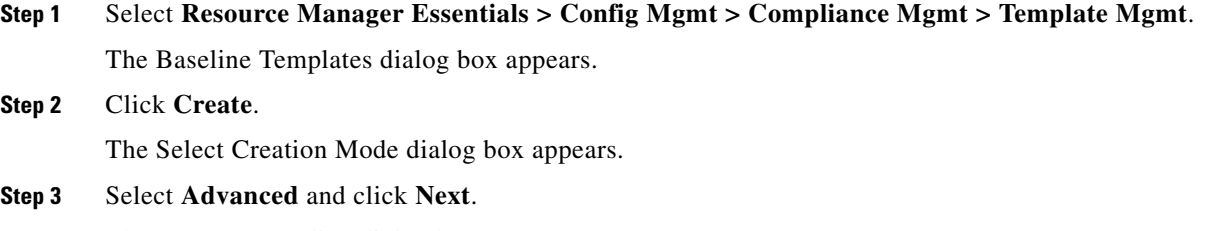

The Create a Baseline dialog box appears.

**Step 4** Enter the following information:

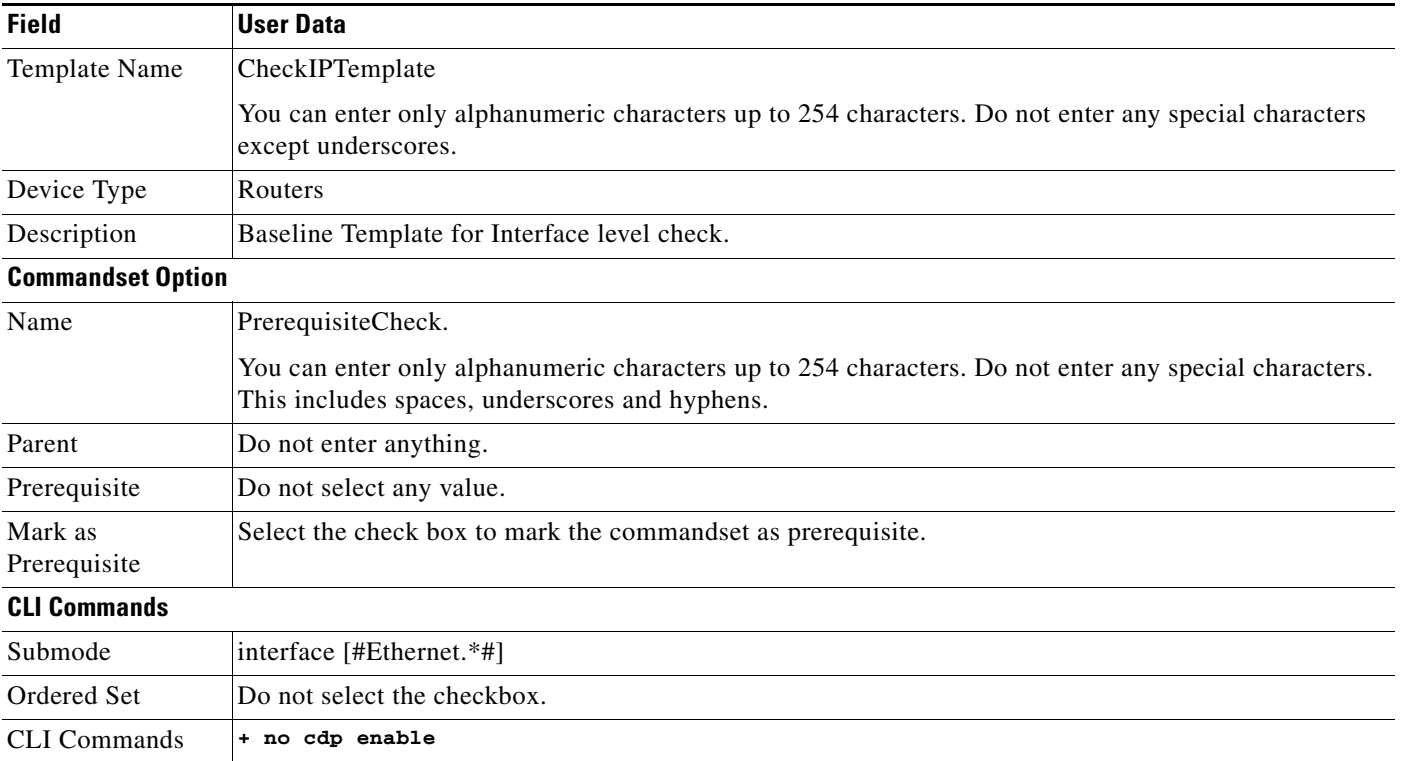

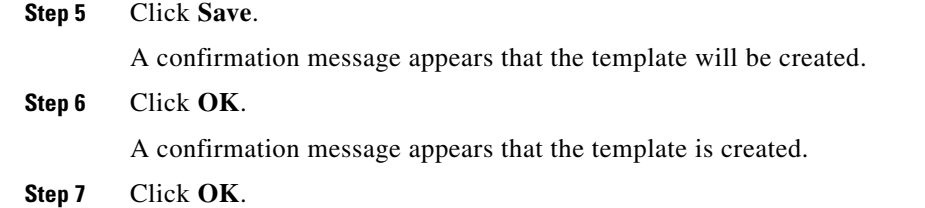

To add another commandset within the same Baseline template, CheckIPTemplate, enter the following information.

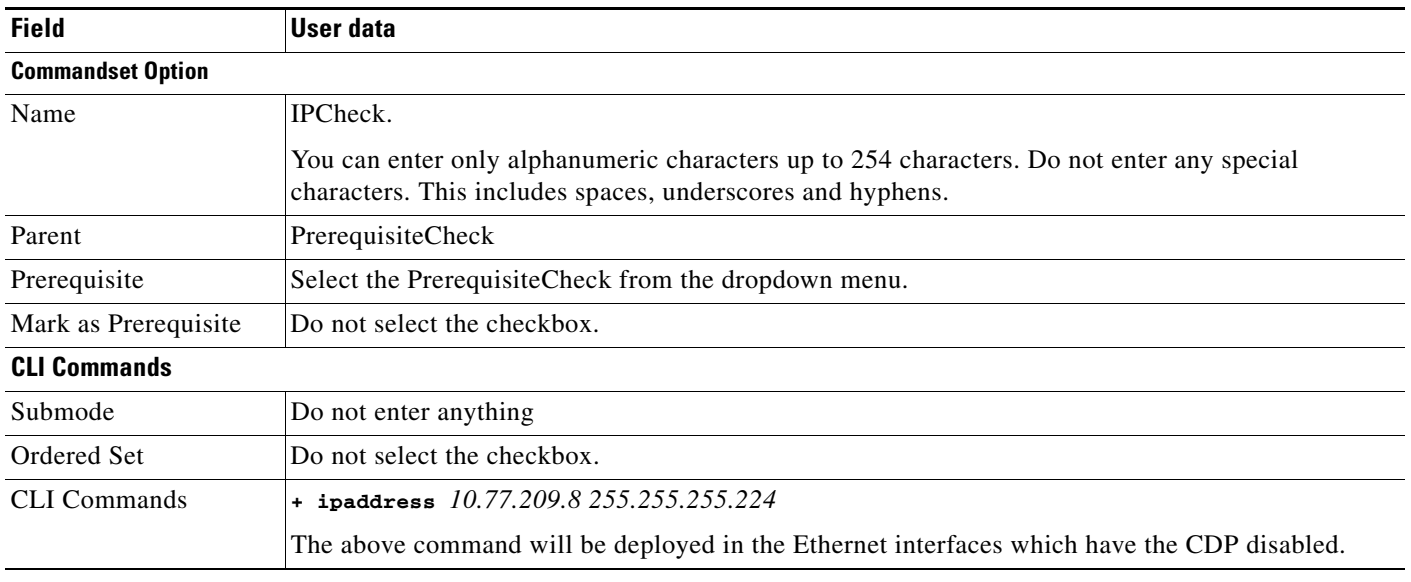

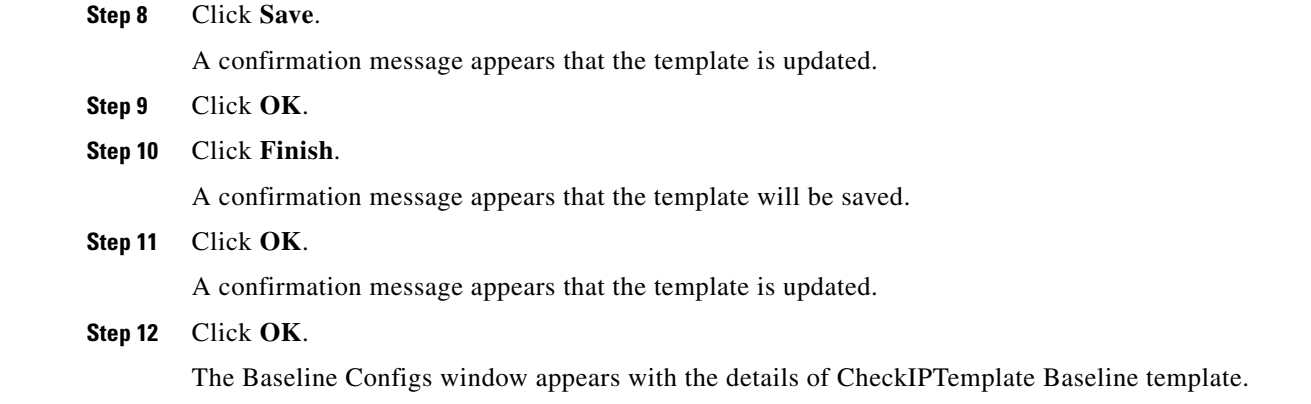

#### <span id="page-19-1"></span>**Behavior of Ordered Set for Access Lists**

- **1.** Create a baseline template with few commands and ordered set option checked.
- **2.** Compare the configurations in the device with the baseline template, to check for Compliance

The commands available in the device is compared in the same order as available in the Baseline template.

**3.** If the commands found in the device is not compliant with the Baseline template, the same configlet commands available in the device is negated first and then the commands available in the Baseline template is deployed on to the device.

This is the recommended behavior for Access lists. This behavior is also supported by the submodes.

### <span id="page-19-0"></span>**Importing a Baseline Template**

To import a Baseline Template:

**Note** View Permission Report (**Common Services > Server > Reports**) to check if you have the required privileges to perform this task.

- **Step 1** Select **Resource Manager Essentials > Config Mgmt > Compliance Mgmt > Template Mgmt**. The Baseline Templates dialog box appears.
- **Step 2** Select a Baseline template and click **Import**. The Import a Baseline Template dialog box appears.
- **Step 3** Enter the name of the Template file.

The file will be imported.

- or
- **a.** Click **Browse**.

The Server Side File Browser dialog box appears.

- **b.** Select the XML file.
- **c.** Click **OK**.
- **Step 4** Click **OK**.

A message appears, Template successfully imported.

**Step 5** Click **OK**.

The imported file appears in the Baseline Templates window with the description, Imported baseline.

# <span id="page-20-0"></span>**Running Compliance Check**

To execute a compliance check:

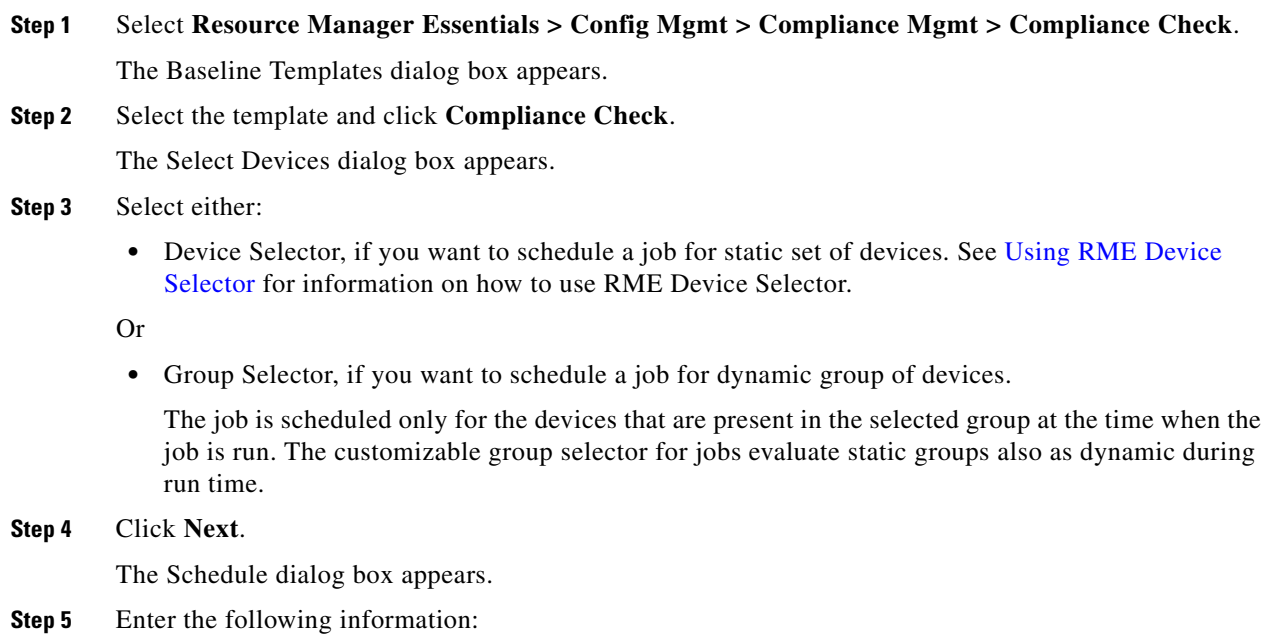

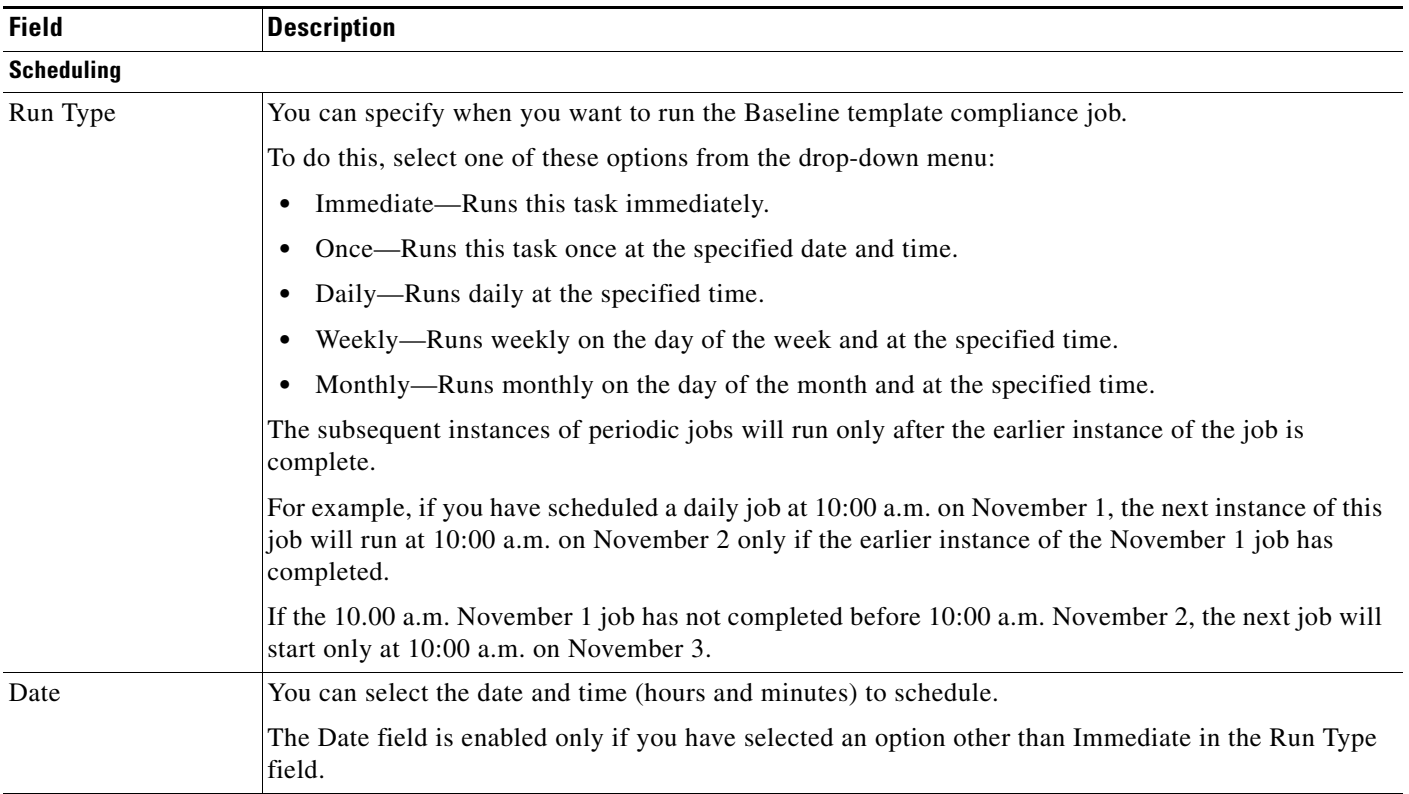

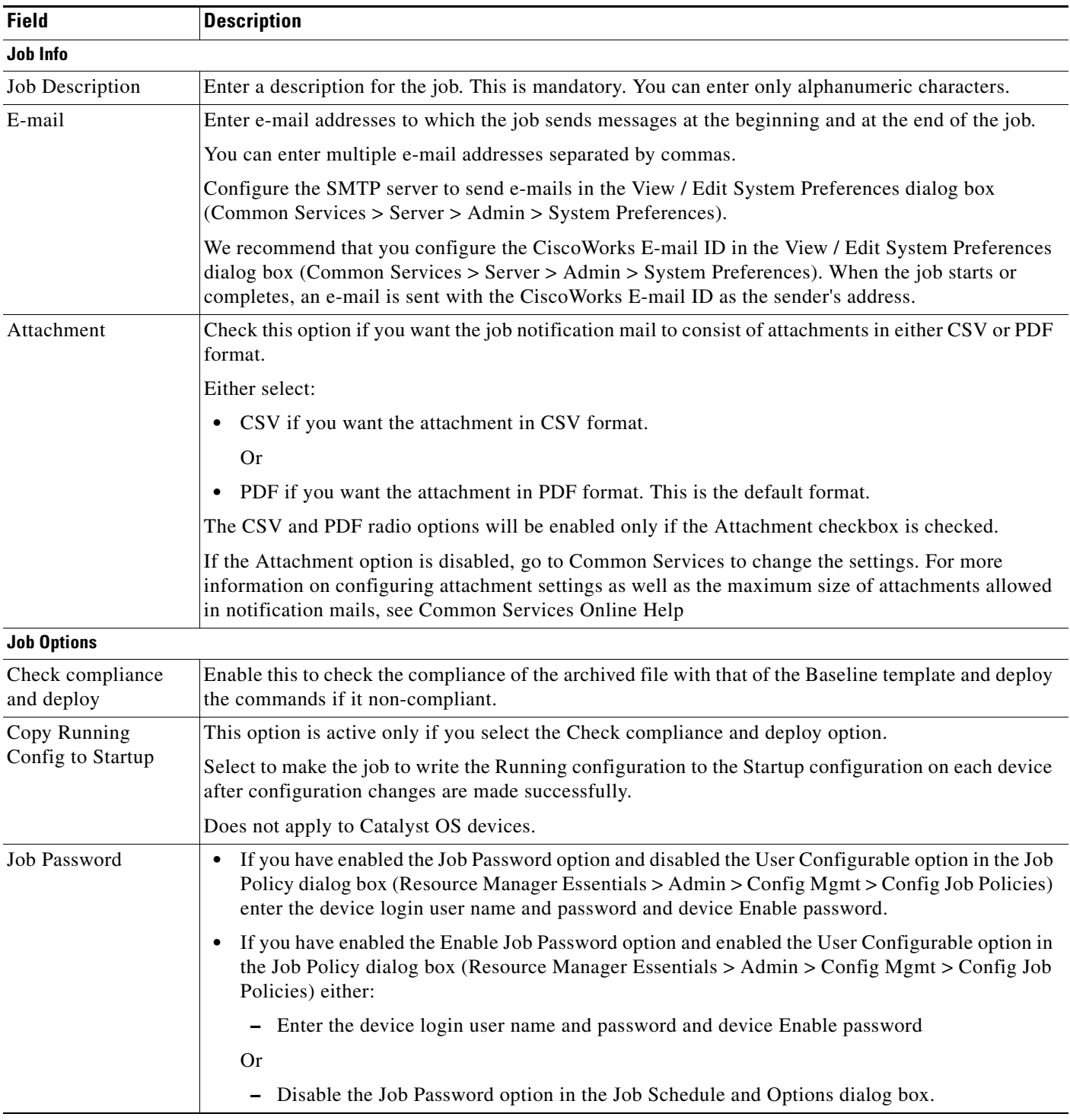

#### **Step 6** Click **Next**.

The Job Work Order window appears with the job details that you have selected.

#### **Step 7** Click **Finish**.

A message appears, Job *JobID* is created successfully. Where *JobID* is a unique Job number.

#### **Step 8** Click **OK**.

You can check the status of your scheduled job by selecting **Config Mgmt > Archive Mgmt > Baseline Template > Compliance** or **Config Mgmt** > **Archive Mgmt** > **Archive Mgmt Jobs**.

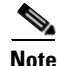

- **Note •** View Permission Report (**Common Services > Server > Reports**) to check if you have the required privileges to perform this compliance check task.
	- **•** The compliance check job requires approval if you have enabled Job Approval during the compliance check job scheduling.

### <span id="page-22-0"></span>**Understanding the Baseline Compliance Report**

The Baseline Compliance Report contains the following information:

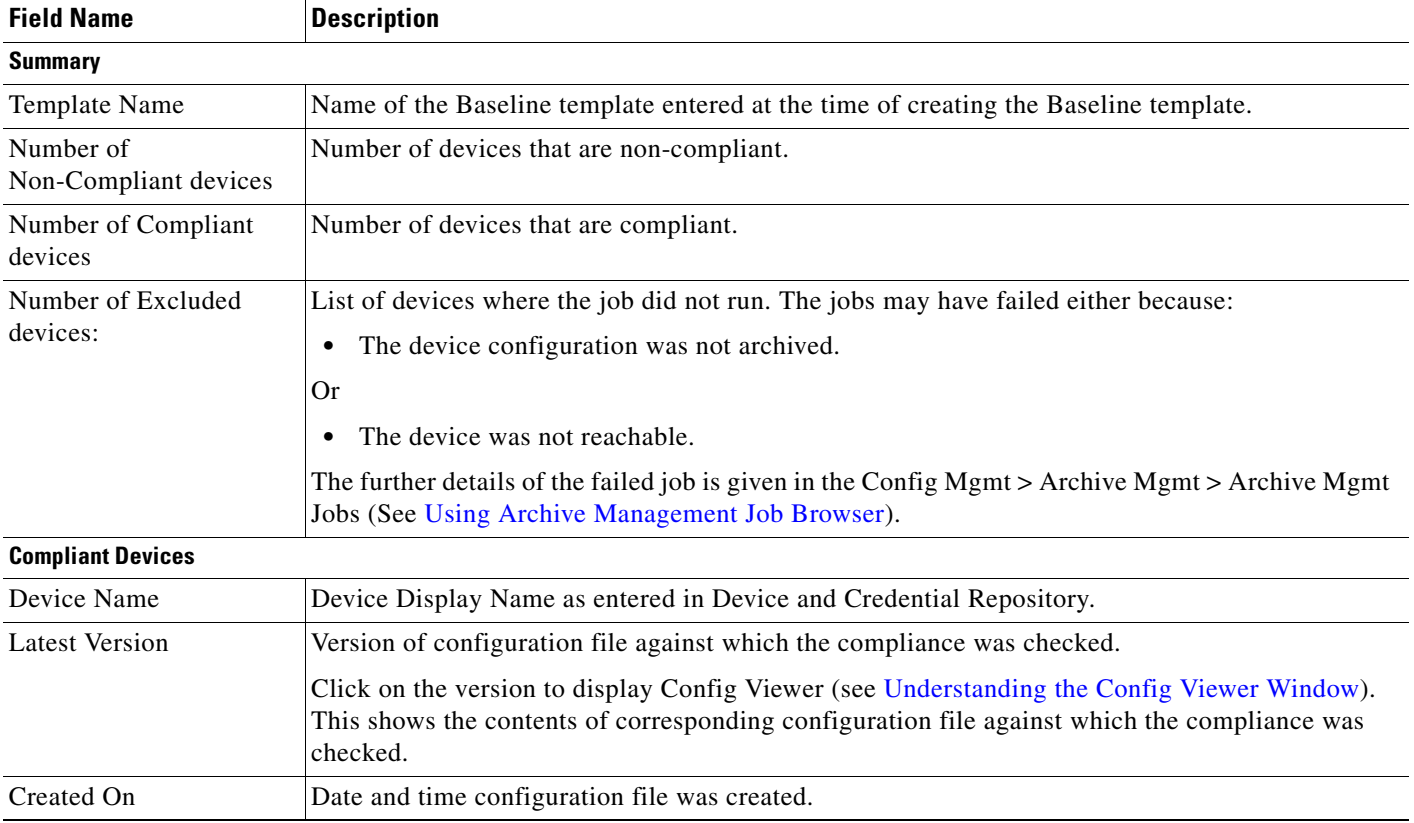

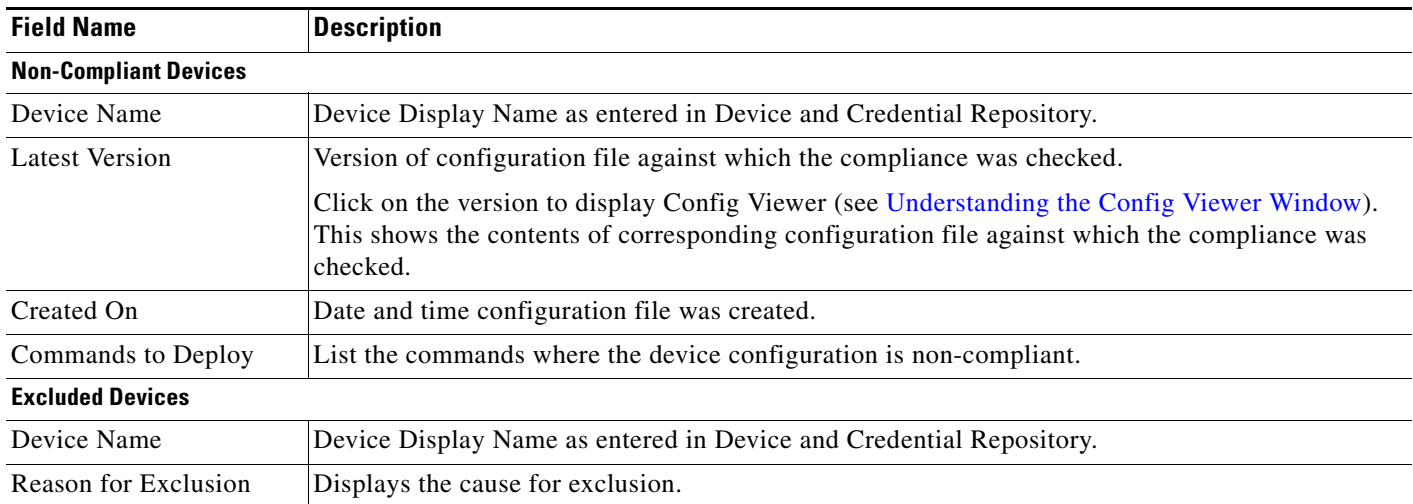

In addition, this report contains two buttons:

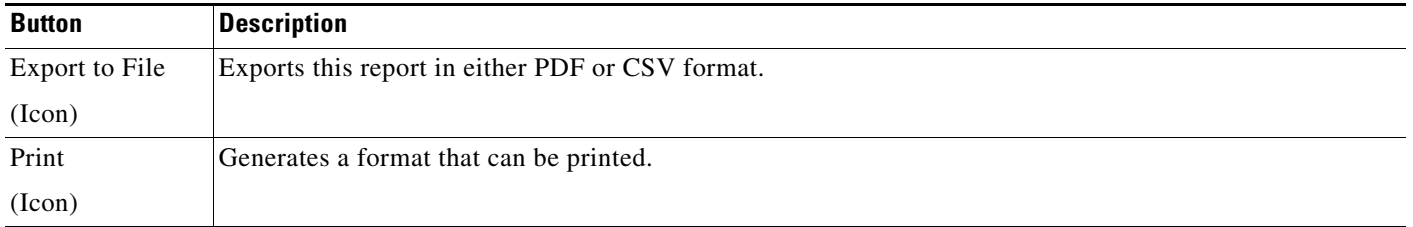

# <span id="page-23-0"></span>**Deploying a Baseline Template**

When you add a new device of the same type to the network, you can use the existing Baseline template. This template consists of two parts, command and values.

You can create configurations for any device of the same type to the network by specifying the values for the variables in the Baseline template.

You can deploy Baseline template on the RME devices in two ways:

- **•** User Interface (See [Deploying a Baseline Template Using User Interface](#page-24-0) for the procedure.)
- **•** File System (See [Deploying a Baseline Template Using File System](#page-27-0) for the procedure.)

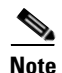

- **Note •** View Permission Report (**Common Services > Server > Reports**) to check if you have the required privileges to perform this task.
	- The deployment job requires approval if you have enabled Job Approval during the deployment job scheduling.

# <span id="page-24-0"></span>**Deploying a Baseline Template Using User Interface**

To deploy a Baseline template using User Interface:

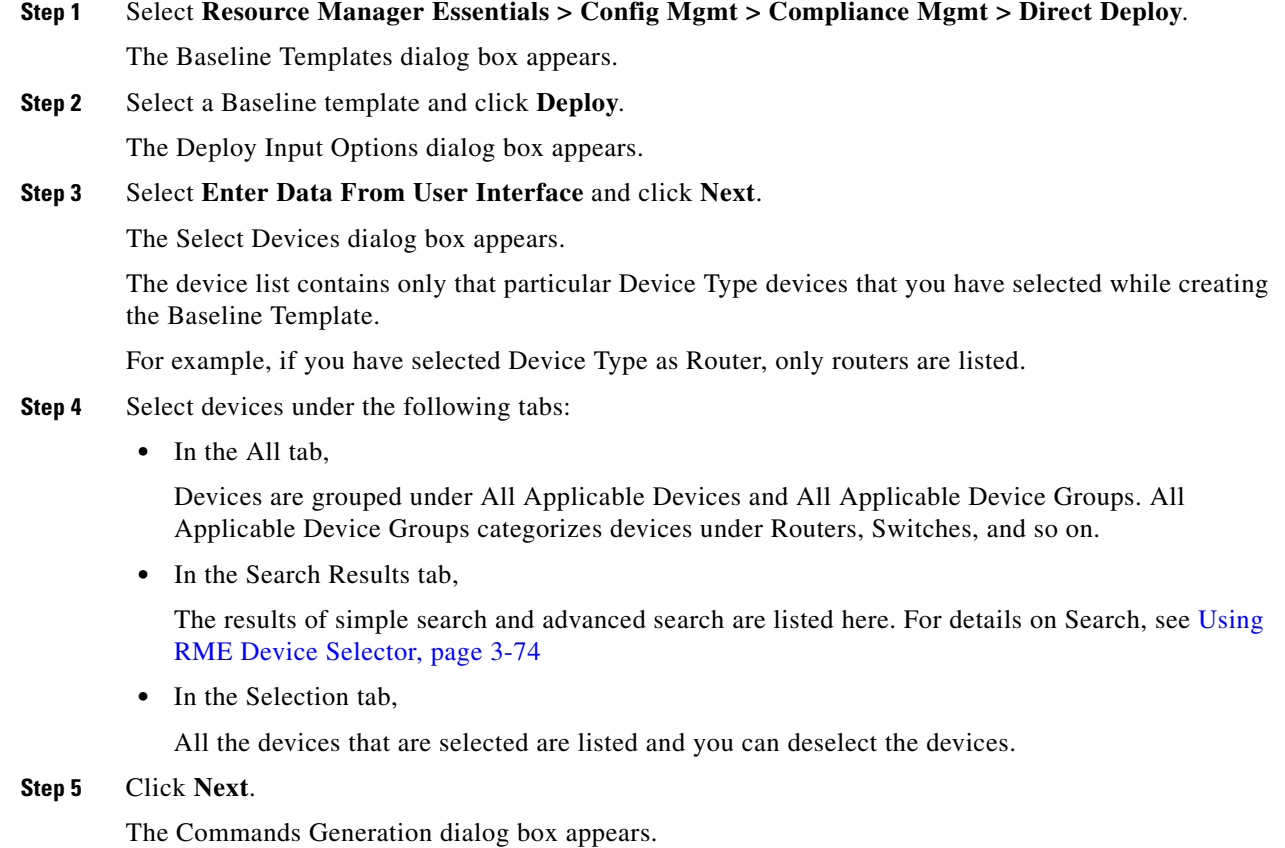

**Step 6** Perform the following tasks:

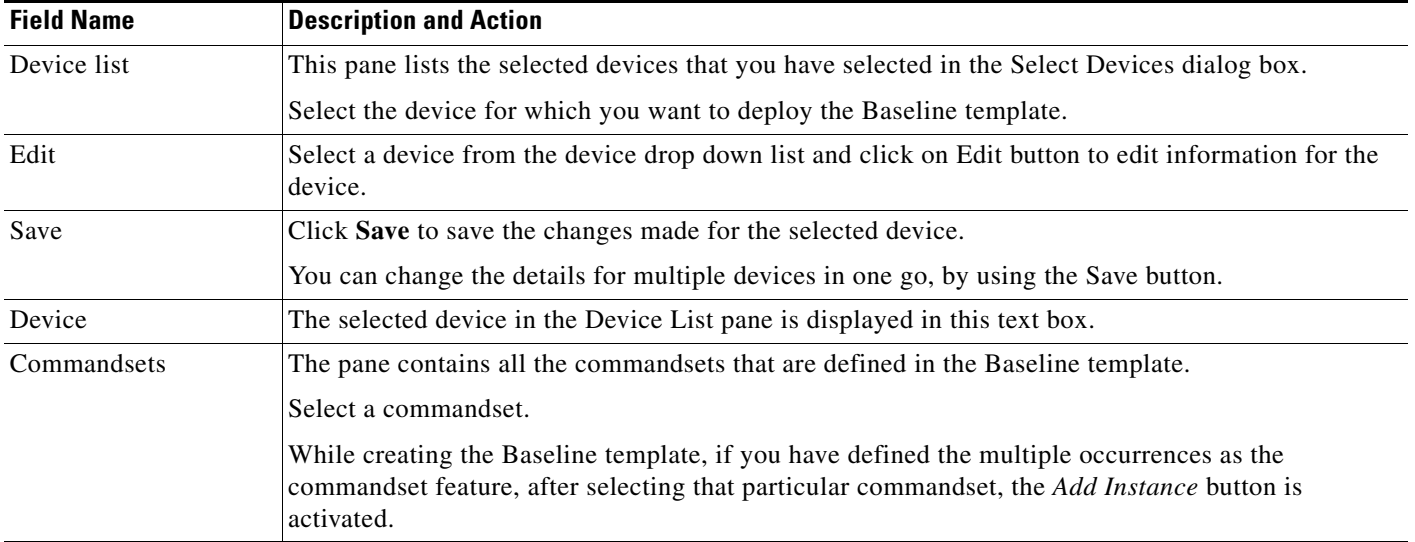

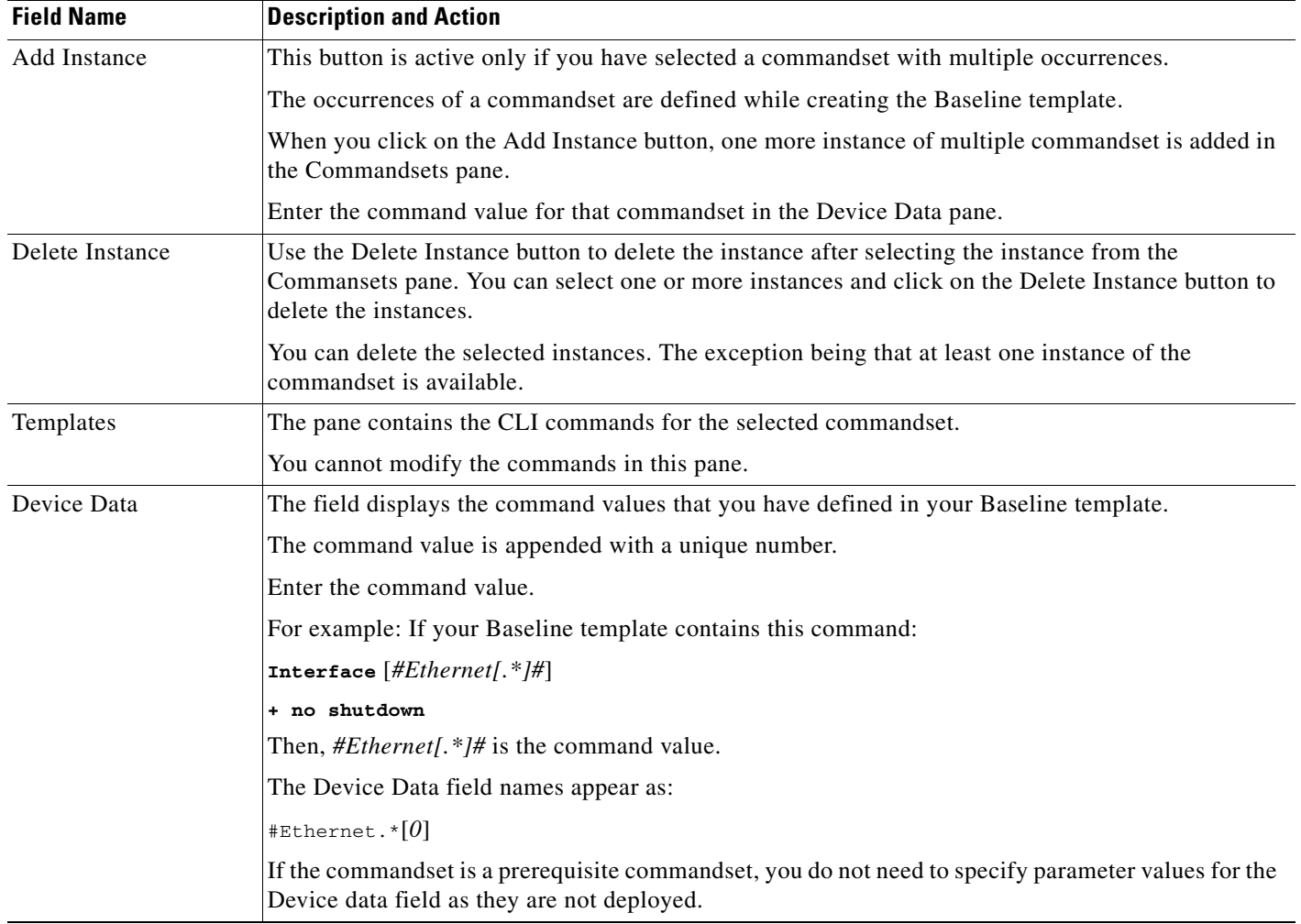

**Step 7** Click **Next**.

The Job Schedule dialog box appears.

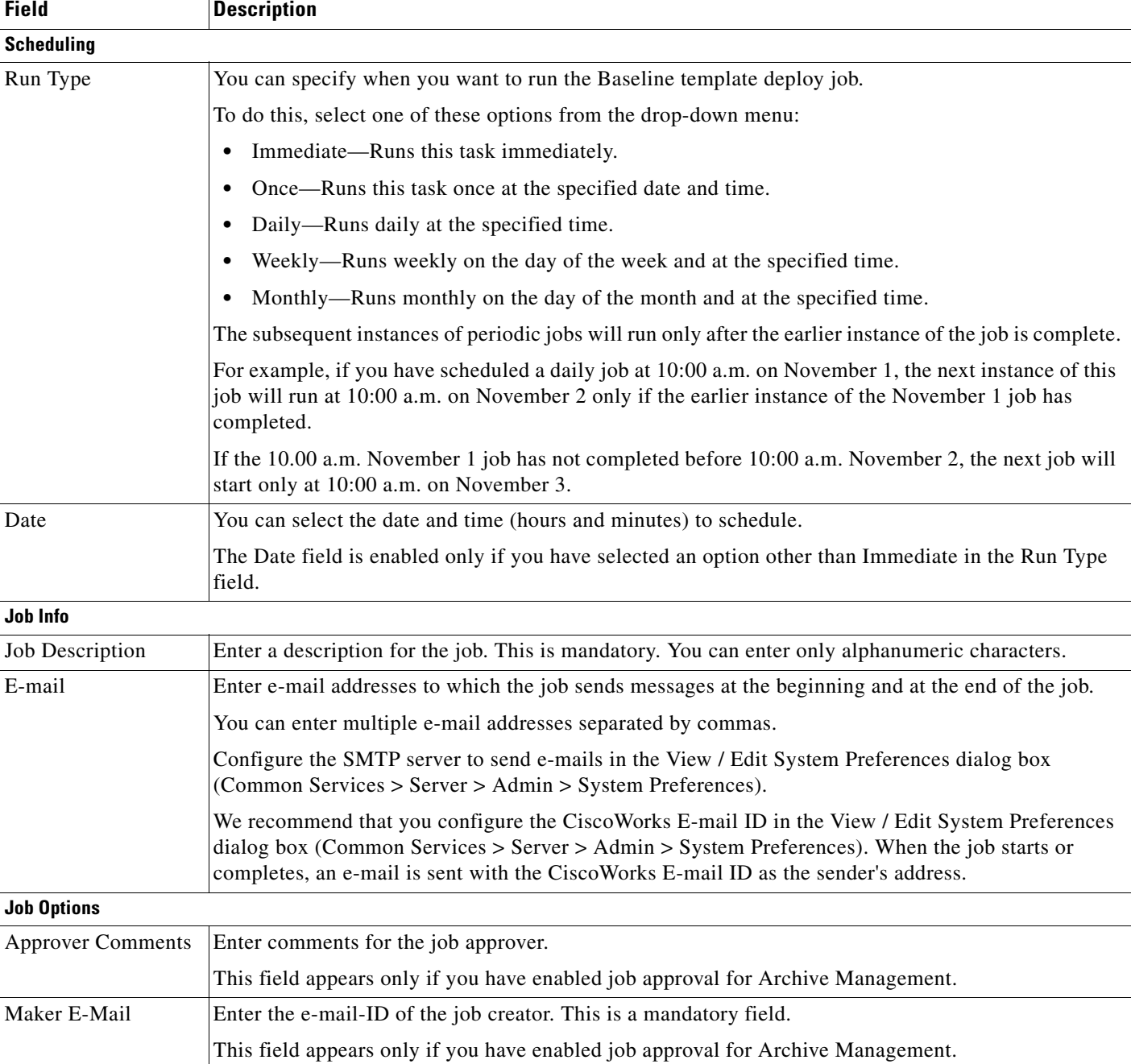

**Step 8** Enter the following information:

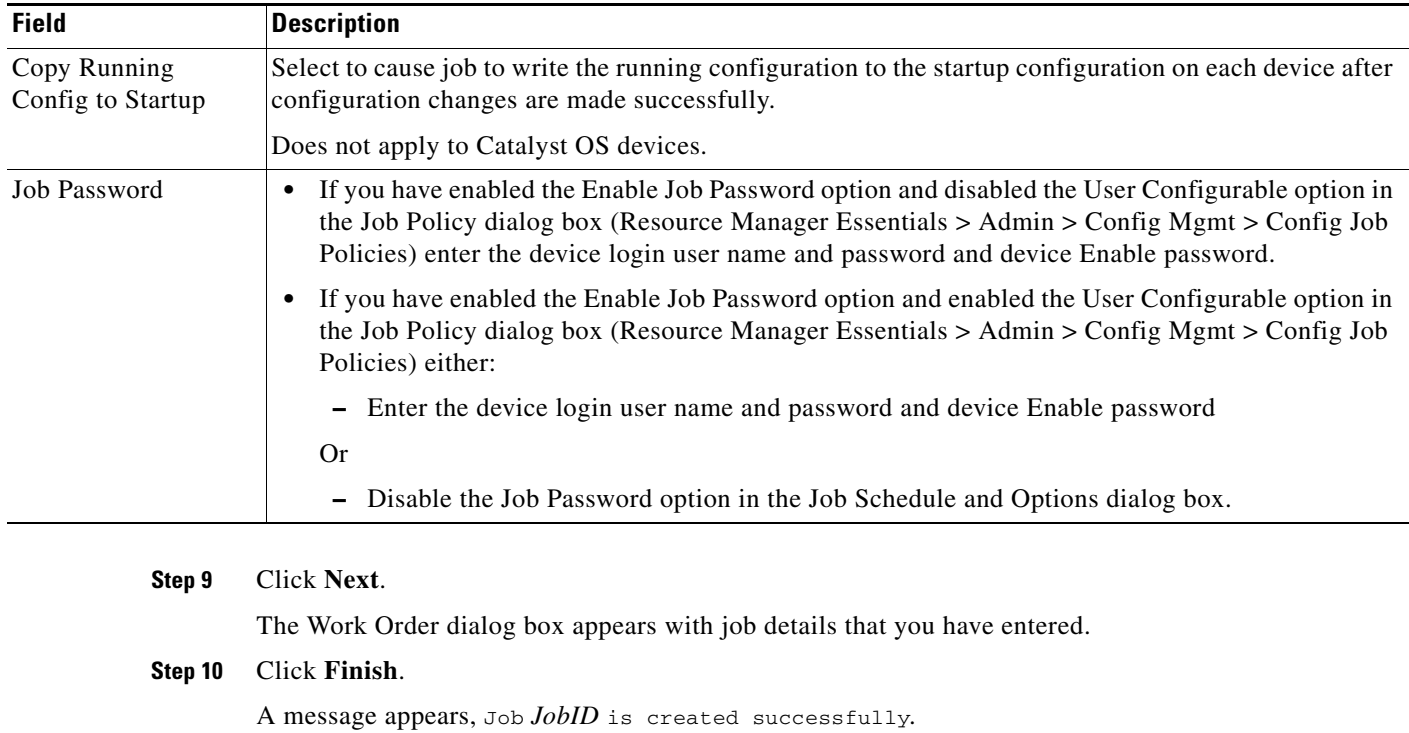

Where *JobID* is a unique Job number.

**Step 11** Click **OK**.

You can check the status of your scheduled job using **Config Mgmt** > **Archive Mgmt** > **Archive Mgmt Jobs**. The Job Type for this deploy job is Deploy Baseline template result.

### <span id="page-27-0"></span>**Deploying a Baseline Template Using File System**

You can deploy a Baseline template using the Baseline Parameter file. See [Exporting a Baseline Template](#page-6-0) for further information. To deploy a Baseline template using File System:

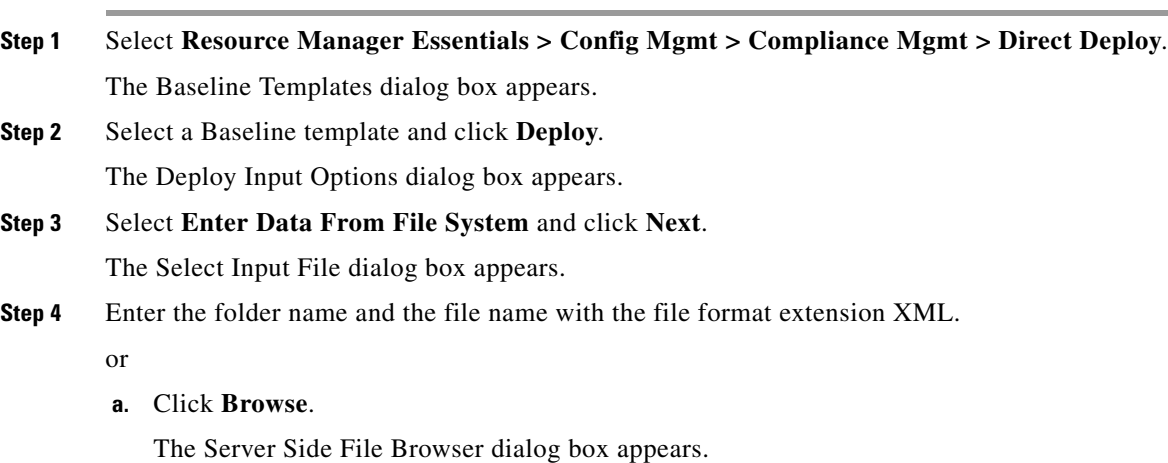

- **b.** Select the XML file.
- **c.** Click **OK**.

The Select Input File dialog box appears with the selected Baseline Parameter file.

**Step 5** Click **Next**.

The Job Schedule dialog box appears.

**Step 6** Enter the following information:

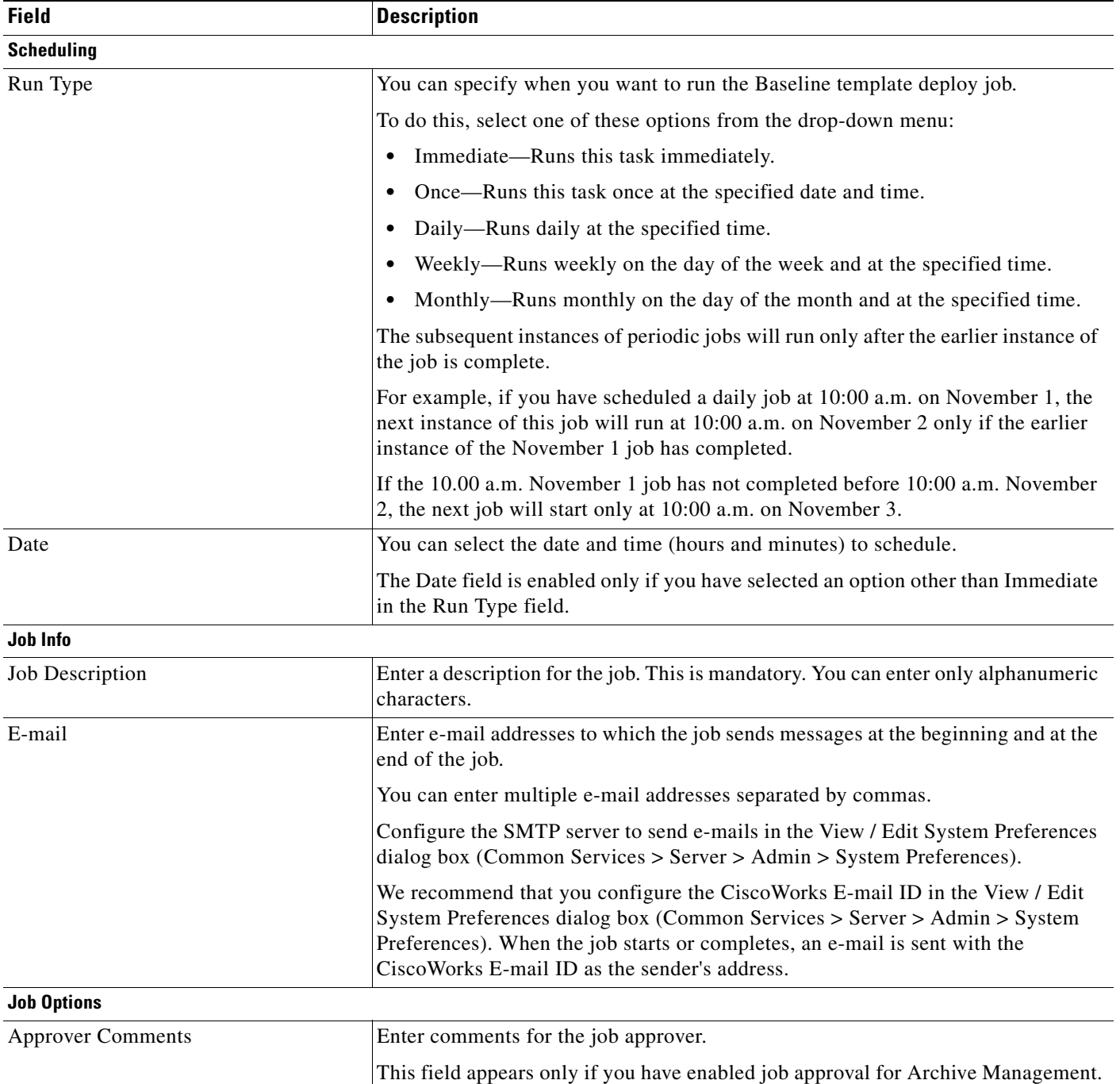

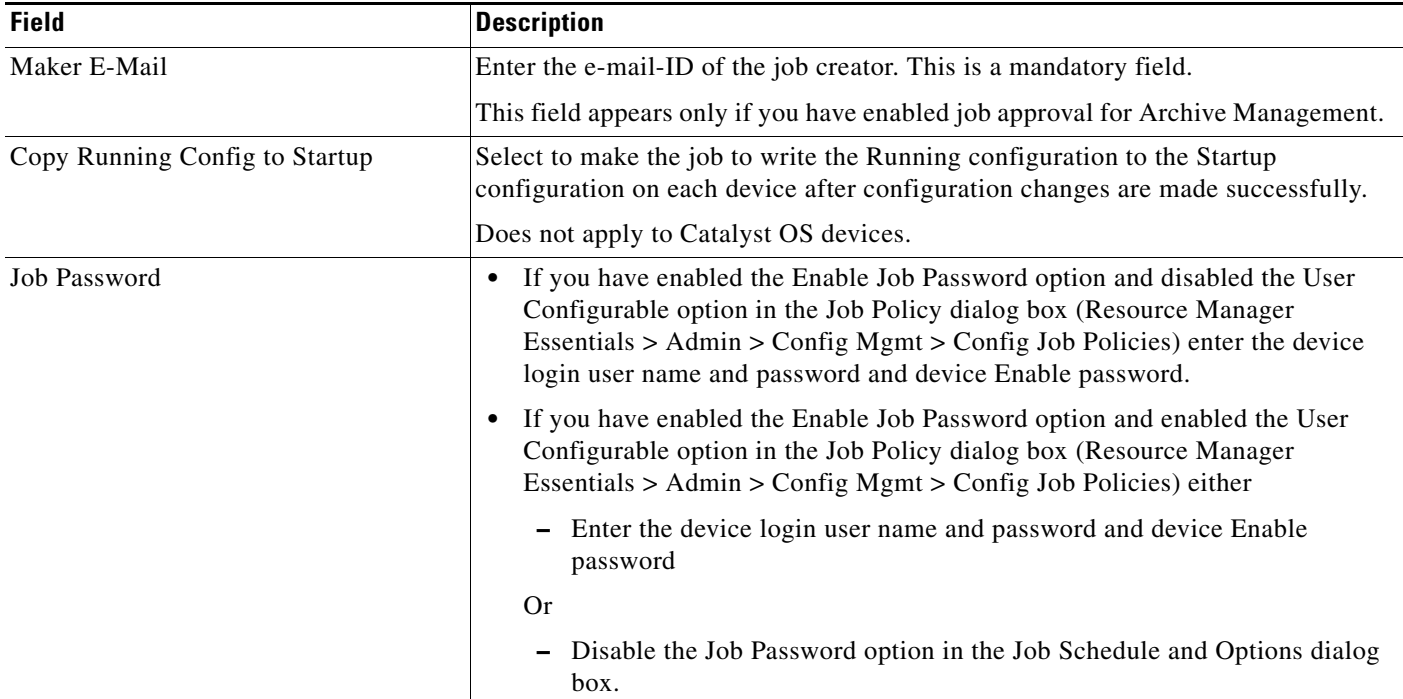

#### **Step 7** Click **Next**.

The Work Order dialog box appears with job details that you have entered.

#### **Step 8** Click **Finish**.

A message appears, Job *JobID* is created successfully.

Where *JobID* is a unique Job number.

If you have specified incorrect filename/XML file format or if the hostname field is not updated, an error message appears, Specified file could not be read. Please specify a valid file name.

See [Exporting a Baseline Template](#page-6-0) for further information.

Check the XML file format or update the hostname field and restart this procedure from Step 2.

#### **Step 9** Click **OK**.

You can check the status of your scheduled job using **Config Mgmt** > **Archive Mgmt** > **Archive Mgmt Jobs**. The Job Type for this deploy job is Deploy Baseline template result.

# <span id="page-30-0"></span>**Using Compliance and Deploy Jobs Window**

You can check the status of the Baseline jobs using **Config Mgmt > Compliance Mgmt > Compliance/Deploy Jobs.**

This window contains the following information:

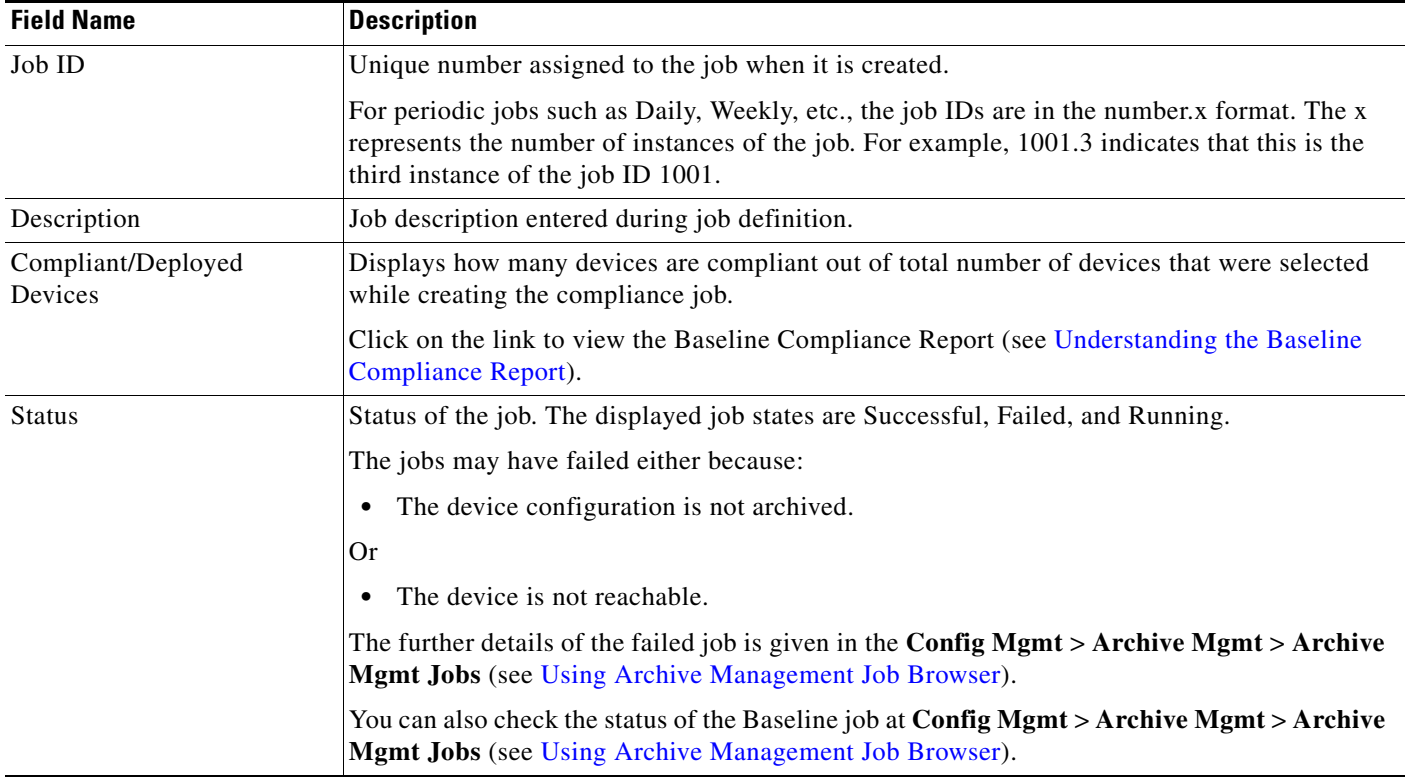

The Baseline Jobs window contains the following buttons:

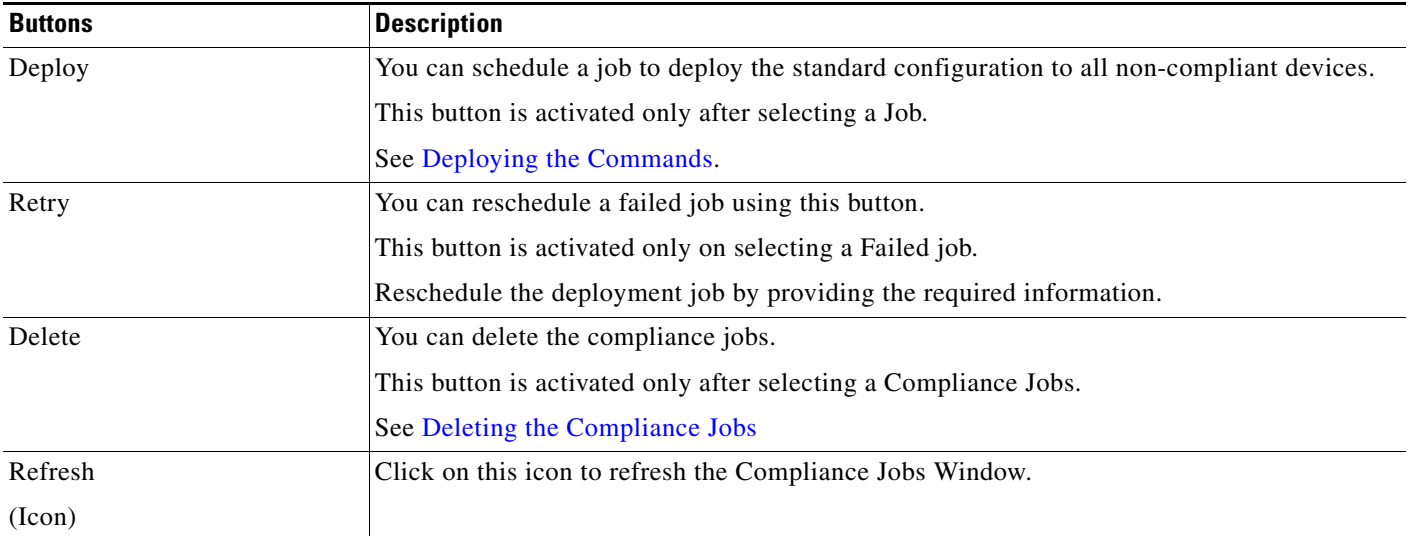

For usecases and examples on Baseline Templates, refer to the [Baseline Template Whitepaper](http://www.cisco.com/en/US/products/sw/cscowork/ps2073/prod_white_papers_list.html)

### <span id="page-31-0"></span>**Deploying the Commands**

You can deploy the commands on the devices that are non-complaint.

Before you use this Deploy button, you must run the Compliance Report,

- **•** If there are any non-complaint device, you must select the relevant compliance job and deploy the baseline template.
- **•** If there are no non-complaint device and if you click on the Deploy button, a message appears,

```
Could not deploy selected Job.
Reason: No Non-Compliant devices present in the report.
```
Click on the Job ID to view the Baseline Compliance Report. See [Understanding the Baseline](#page-22-0)  [Compliance Report](#page-22-0) for further details.

**Note** View Permission Report (**Common Services > Server > Reports**) to check if you have the required privileges to perform this task.

To deploy the commands:

**Step 1** Select **Resource Manager Essentials > Config Mgmt > Compliance Mgmt > Compliance/Deploy Jobs**.

The Compliance Jobs dialog box appears.

**Step 2** Select a Compliance Job.

**Step 3** Click **Deploy**.

The Substitute Parameters for Devices dialog box appears.

**Step 4** Perform the following:

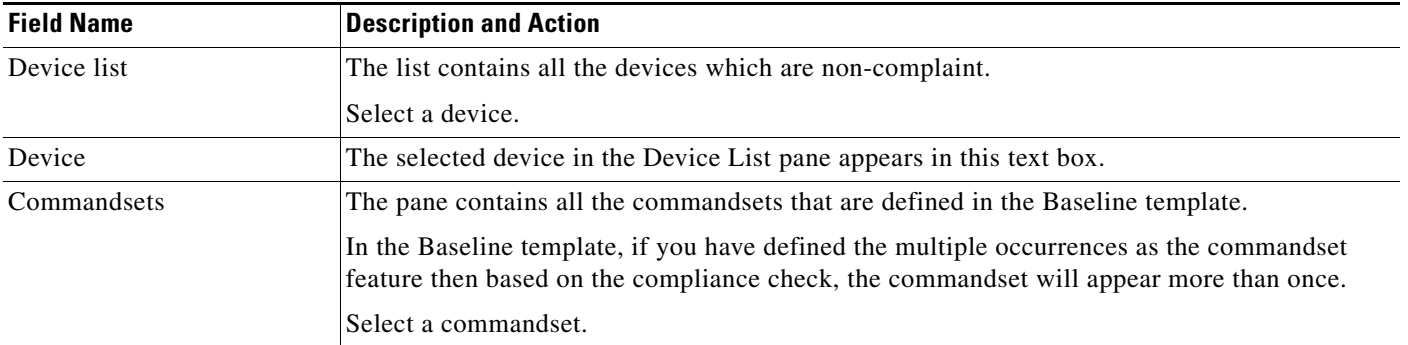

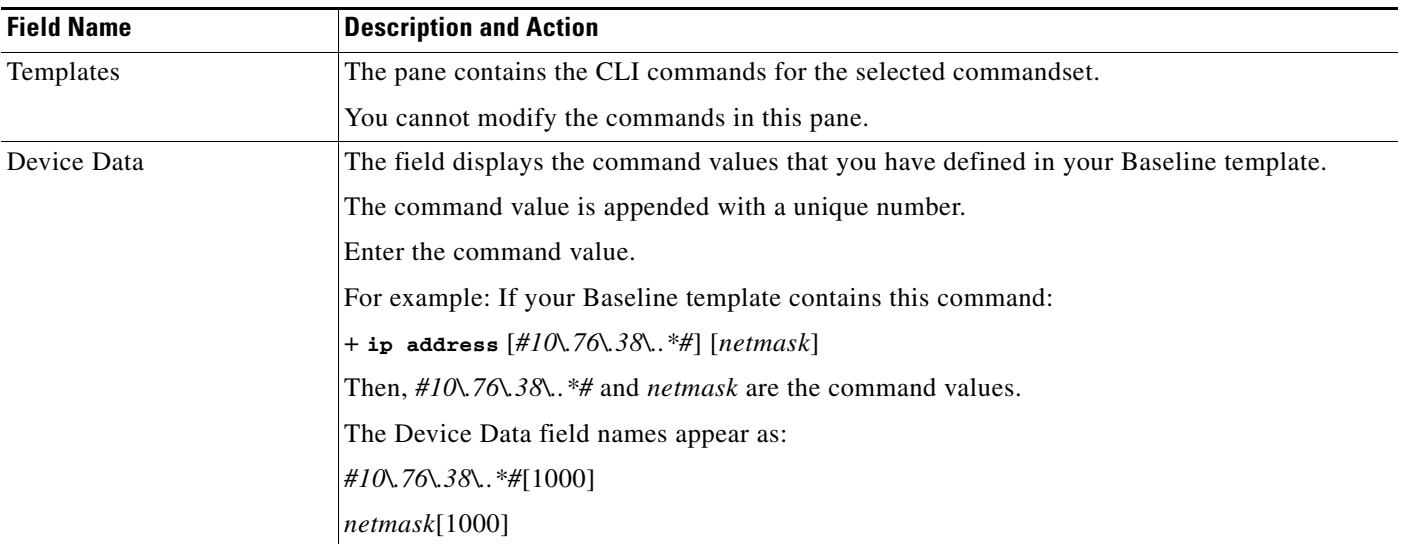

If you have more than one device to deploy then you have to repeat Step 4 for all the devices.

- **Step 5** Click **Next**. The Job Schedule dialog box appears.
- **Step 6** Enter the following information:

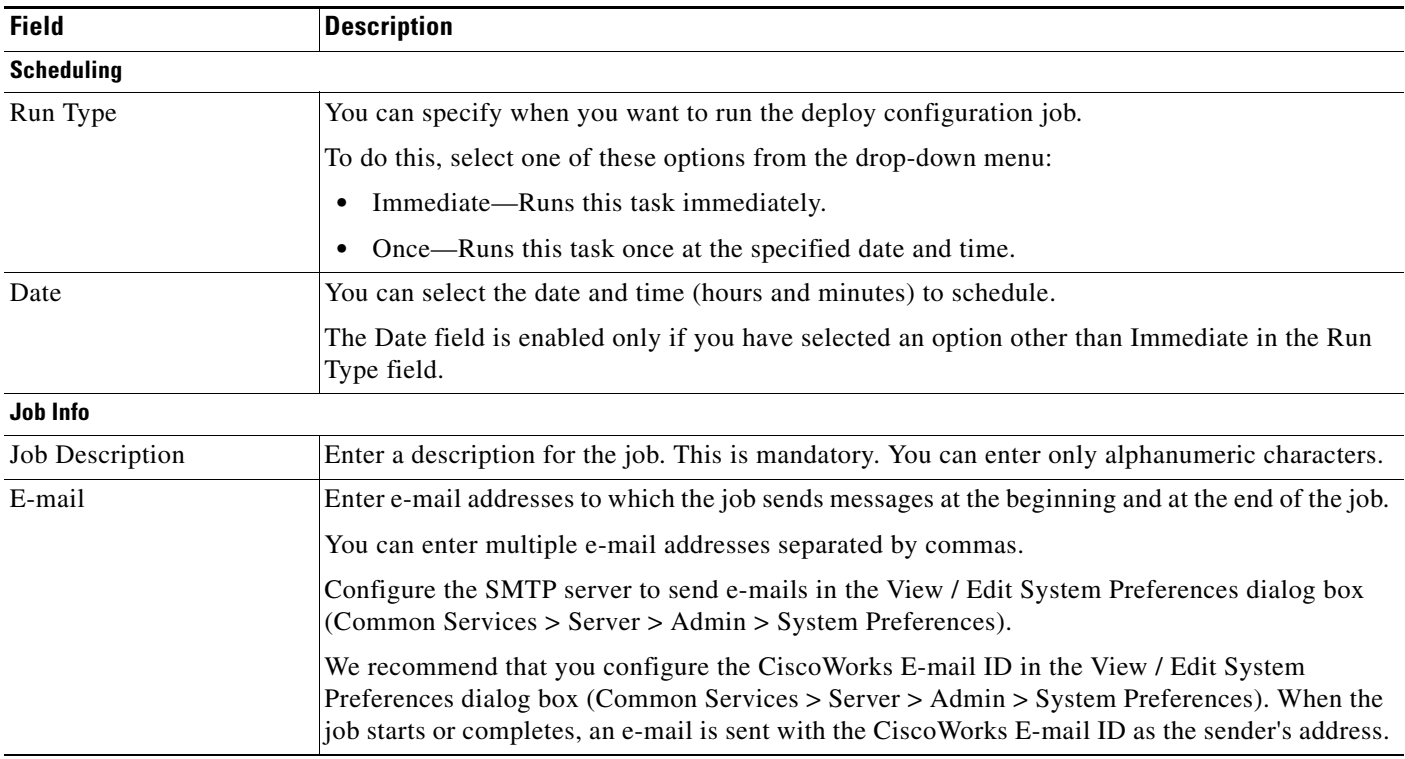

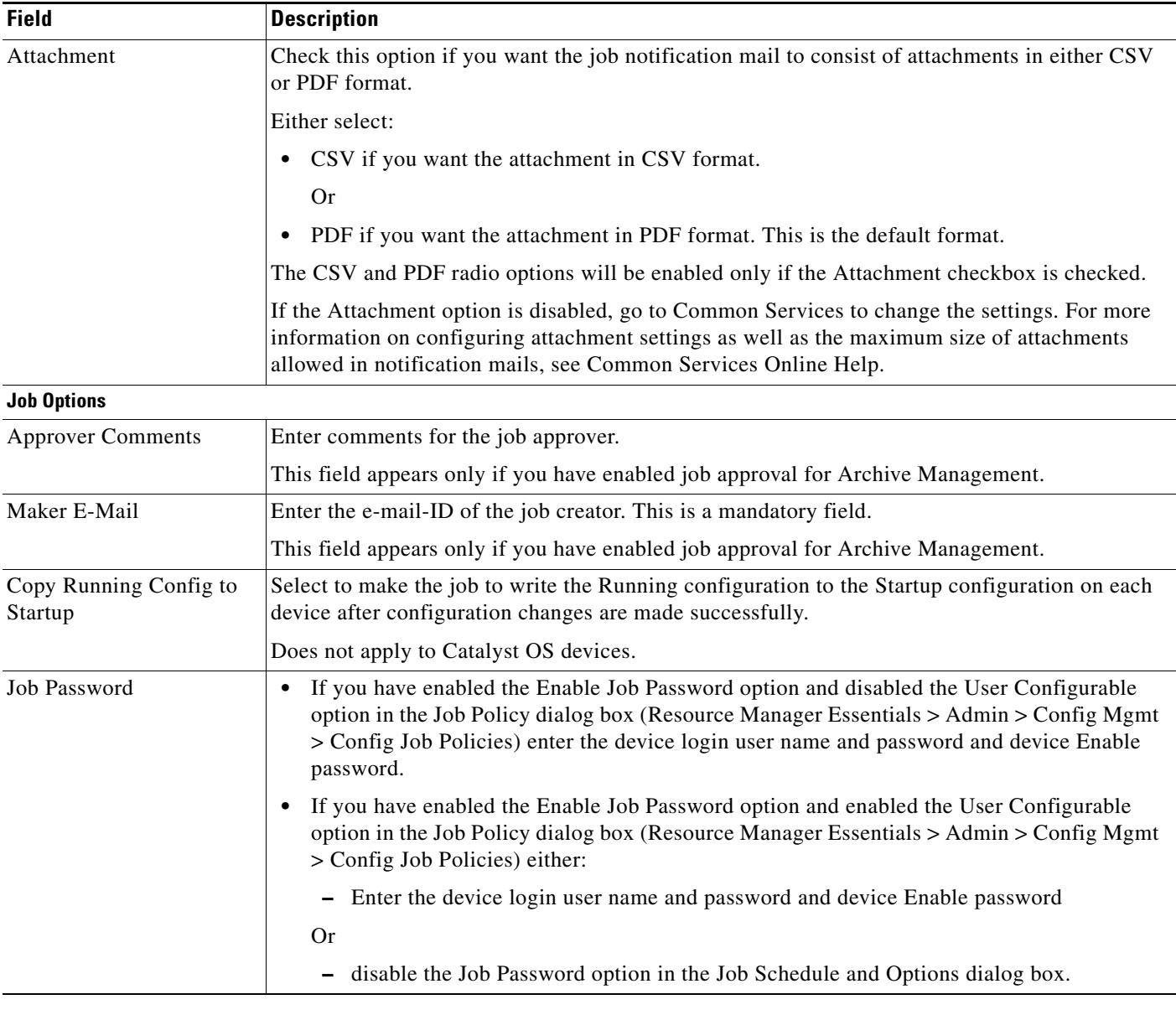

**Step 7** Click **Next**.

The Work Order dialog box appears with job details that you have entered.

#### **Step 8** Click **Finish**.

A message appears, Job *ID* is created successfully.

Where *ID* is a unique Job number.

#### **Step 9** Click **OK**.

You can check the status of your scheduled job using **Config Mgmt** > **Archive Mgmt** > **Archive Mgmt Jobs**. The Job Type for this deploy job is Deploy Baseline comparison result.

### <span id="page-34-0"></span>**Deleting the Compliance Jobs**

**Note** View Permission Report (**Common Services > Server > Reports**) to check if you have the required privileges to perform this task. To delete Compliance jobs: **Step 1** Select **Resource Manager Essentials > Config Mgmt > Compliance Mgmt > Compliance/Deploy Jobs**. The Compliance Jobs dialog box appears. **Step 2** Select a job and click **Delete**. A message appears, The selected job will be deleted. **Step 3** Click **OK**. The selected Compliance job is removed from the Compliance Jobs window.

You can also delete the compliance jobs from **Config Mgmt** > **Archive Mgmt** > **Archive Mgmt Jobs** window (see Using Archive Management Job Browser)

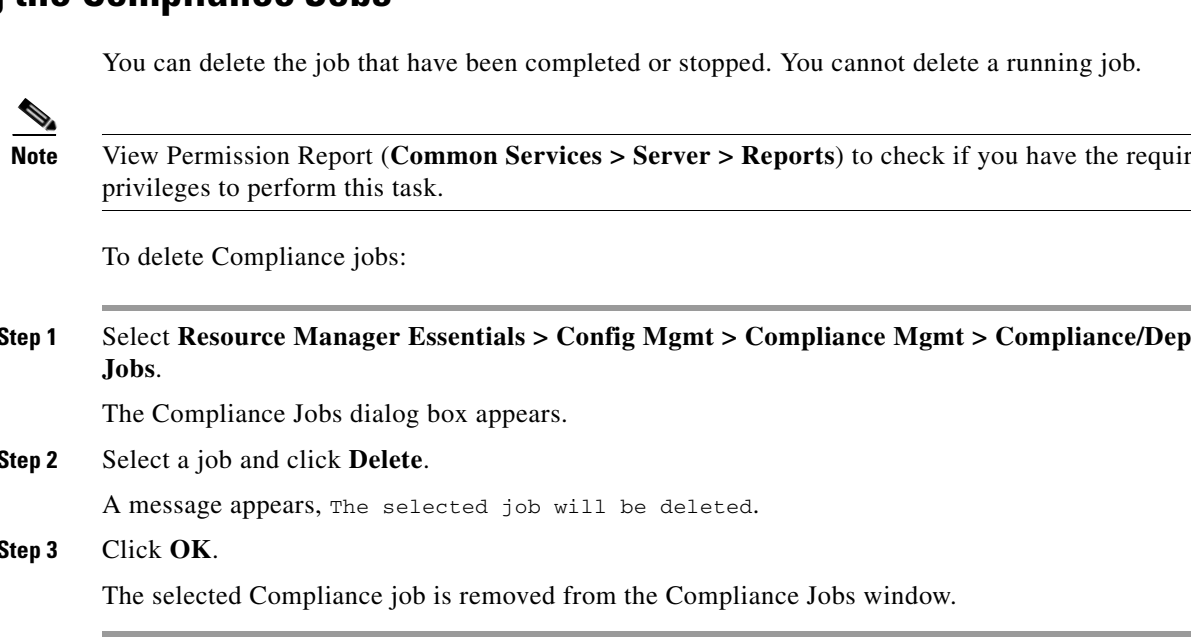